# **Dell 24 USB-C Monitor - P2421DC**

# Instrukcja użytkownika

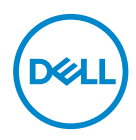

**Model monitora: P2421DC Model - zgodność z przepisami: P2421DCc**

- **UWAGA: UWAGA oznacza ważną informację, która może pomóc w lepszym wykorzystaniu komputera.**
- **PRZESTROGA: PRZESTROGA oznacza potencjalne niebezpieczeństwo uszkodzenia lub utraty danych, w przypadku nie zastosowania się do instrukcji.**
- **OSTRZEŻENIE: OSTRZEŻENIE oznacza potencjalną możliwość wystąpienia uszkodzenia własności, obrażeń osób lub śmierci.**

Copyright © 2020 Dell Inc. lub jej firmy zależne. Wszelkie prawa zastrzeżone. Dell, EMC i inne znaki towarowe to znaki towarowe firmy Dell Inc. lub jej firm zależnych. Pozostałe znaki towarowe mogą być znakami towarowymi odpowiednich firm.

2020 – 03

Rev. A01

# **Spis treści**

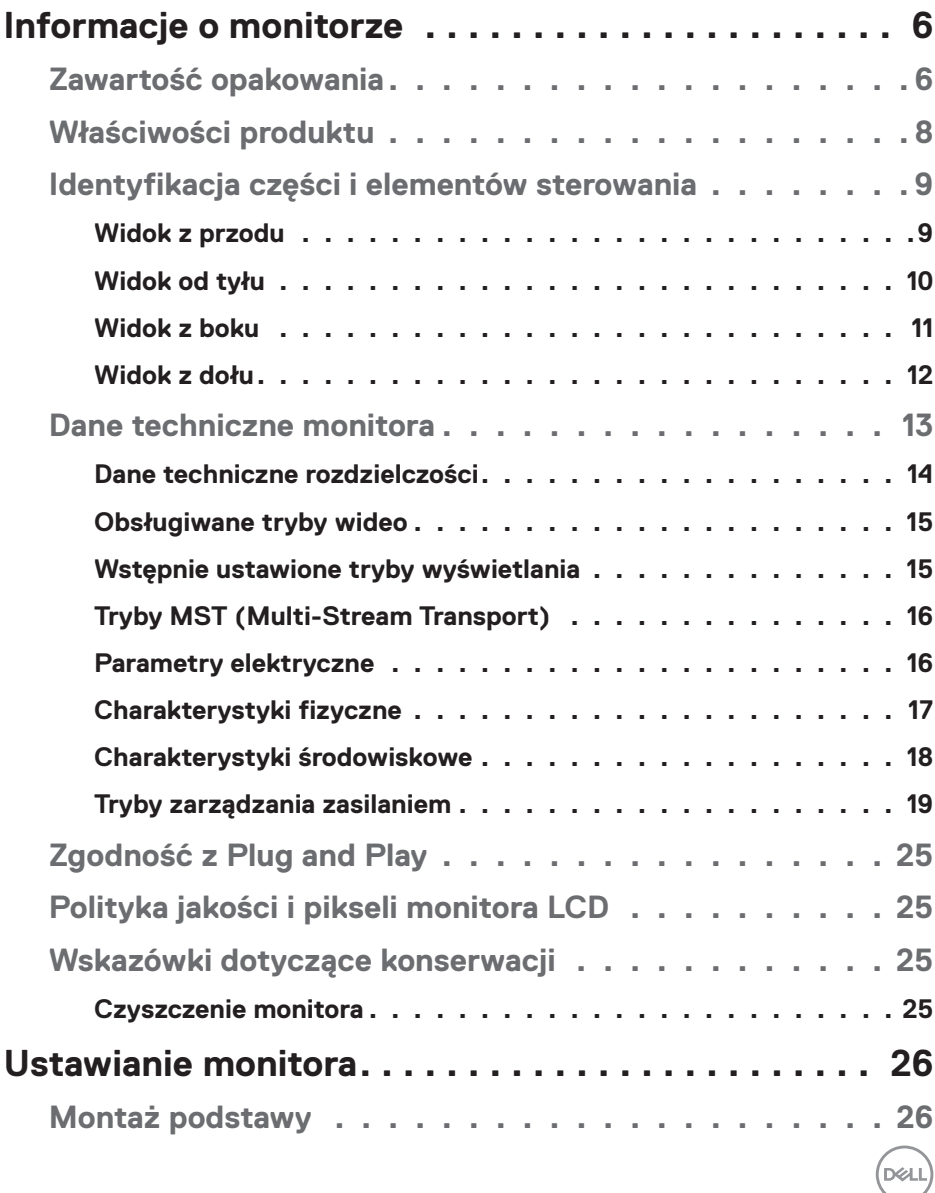

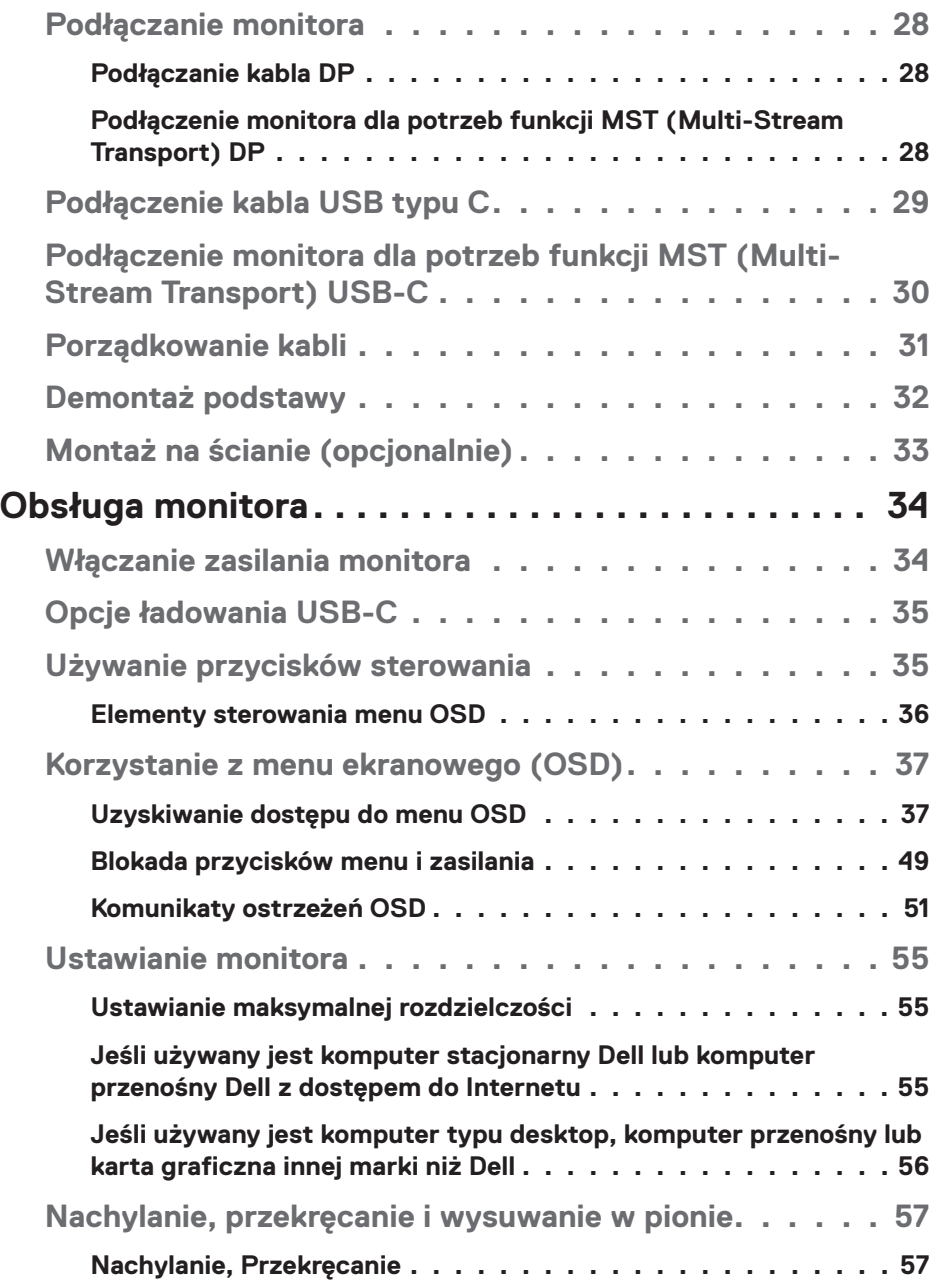

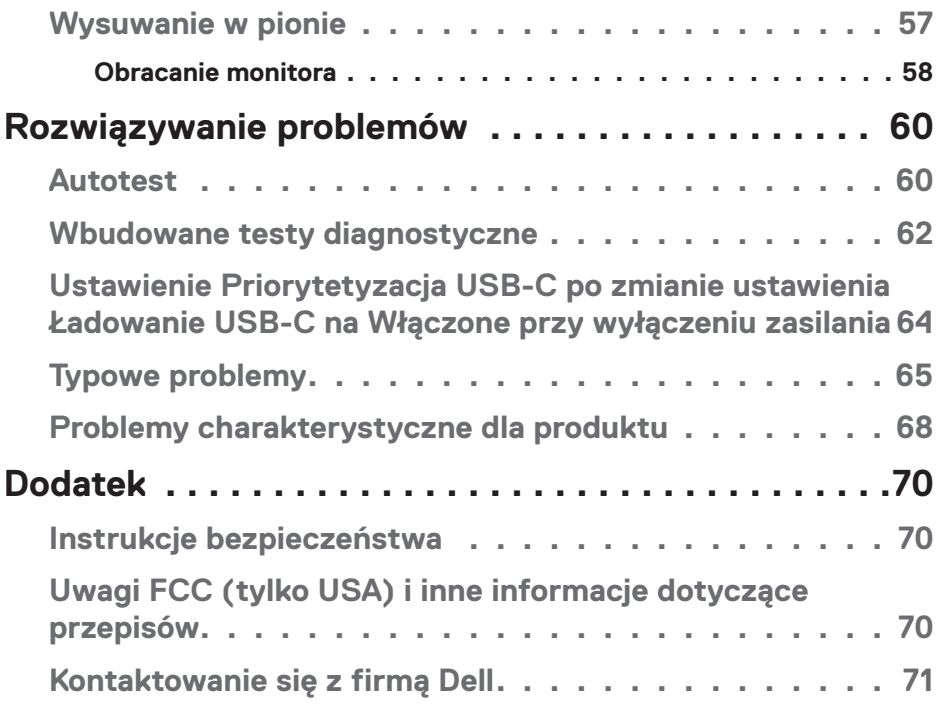

 $($ DELL

# <span id="page-5-0"></span>**Informacje o monitorze**

# **Zawartość opakowania**

Monitor jest dostarczany z pokazanymi poniżej komponentami. Należy upewnić się, że otrzymano wszystkie komponenty i zapoznać się z częścią [Kontaktowanie się z firmą Dell](#page-70-1) w celu uzyskania dalszych informacji w razie braku jakiegokolwiek elementu.

**UWAGA: Niektóre elementy mogą być opcjonalne i nie są dostarczane z danym monitorem. Niektóre funkcje lub multimedia mogą być niedostępne w niektórych krajach.**

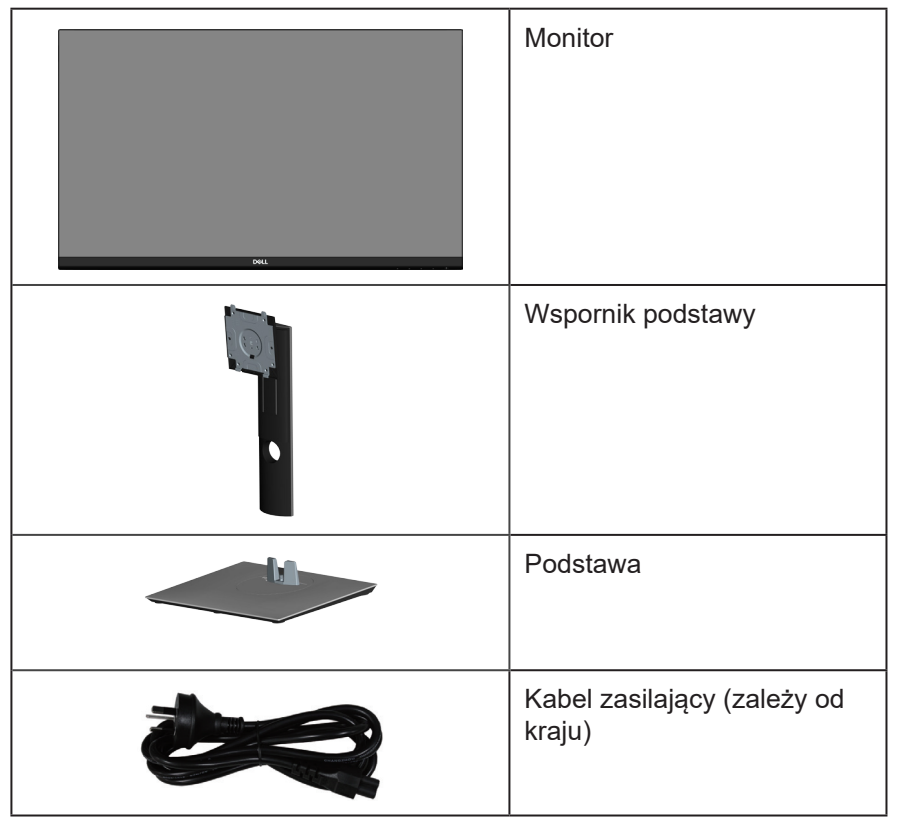

**DGL** 

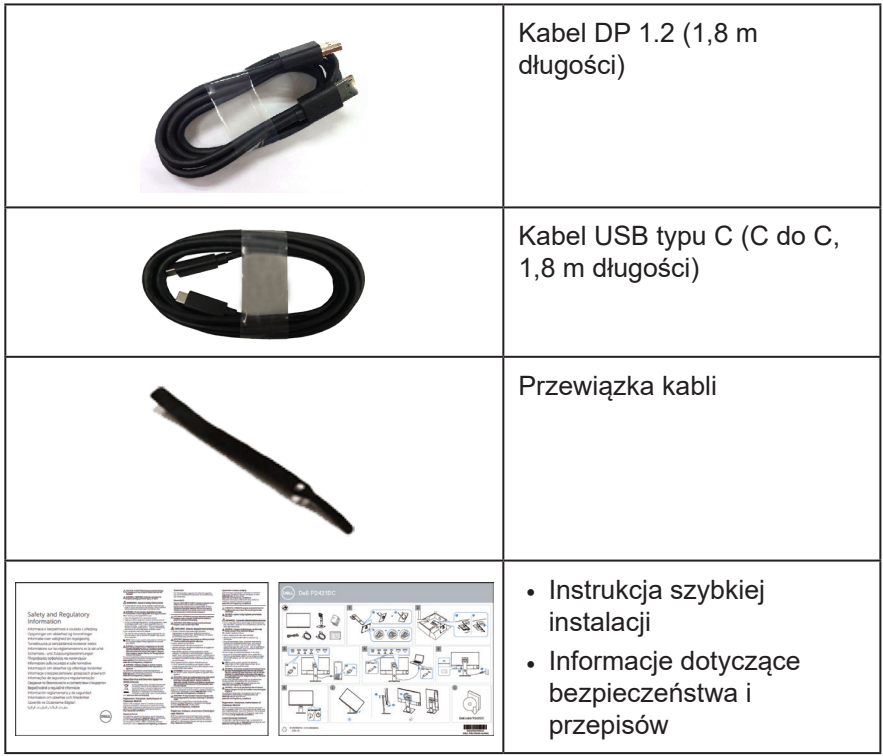

 $($ DELL

# <span id="page-7-0"></span>**Właściwości produktu**

Monitor Dell P2421DC jest wyposażony w aktywną matrycę, tranzystory cienkowarstwowe (TFT), wyświetlacz ciekłokrystaliczny (LCD), powłokę antystatyczną i podświetlenie LED. Właściwości monitora:

- Widoczny obszar wyświetlania 60,45 cm (23,8 cala) (mierzony po przekątnej). Rozdzielczość 2560 x 1440 oraz pełnoekranowa obsługa niższych rozdzielczości.
- Szeroki kąt widzenia umożliwiający oglądanie z pozycji siedzącej lub stojącej albo podczas przechodzenia z jednej strony na drugą.
- Gama kolorów 99% sRGB.
- Wysoki współczynnik kontrastu dynamicznego.
- Możliwość regulacji nachylania, przekręcania, wysokości i obrotu.
- Zdejmowana podstawa i rozstaw otworów montażowych w standardzie VESA™ (Video Electronics Standards Association) 100 mm zapewniają elastyczne rozwiązania montażu.
- Łączność cyfrowa z wykorzystaniem złączy DisplayPort i HDMI.
- Wyposażony w 4 porty USB pobierania danych.
- Pojedyncze złącze USB typu C do zasilania kompatybilnego notebooka podczas odbierania sygnału wideo.
- Obsługa plug and play, jeśli funkcja ta jest wspierana przez system.
- Regulacje z użyciem menu ekranowego (OSD, On-Screen Display) ułatwiają konfiguracje i optymalizację ekranu.
- Nośnik z oprogramowaniem i dokumentacją, zawierający plik informacji (INF), plik ICM (Image Color Matching File) i dokumentację produktu.
- Gniazdo blokady zabezpieczenia.
- Blokada podstawy.
- Możliwość przełączenia ze współczynnika proporcji szerokiego ekranu do proporcji standardowego ekranu z zachowaniem jakości obrazu.
- 0,3 W pobór mocy podczas oczekiwania, w trybie uśpienia.
- Zapewnia optymalny komfort widzenia dzięki niemigoczącemu ekranowi.

**OSTRZEŻENIE**: **Możliwa długotrwała emisja światła niebieskiego z monitora może prowadzić do uszkodzenia oczu, w tym do zmęczenia oczu, cyfrowego zmęczenia wzroku itp. Funkcja ComfortView służy do redukcji ilości niebieskiego światła emitowanej z monitora, celem optymalizacji komfortu oczu.**

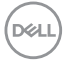

# <span id="page-8-0"></span>**Identyfikacja części i elementów sterowania**

#### **Widok z przodu**

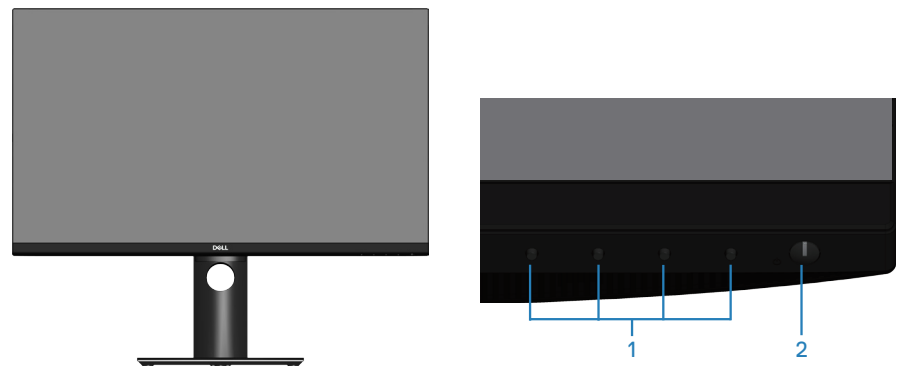

#### **Przyciski sterowania**

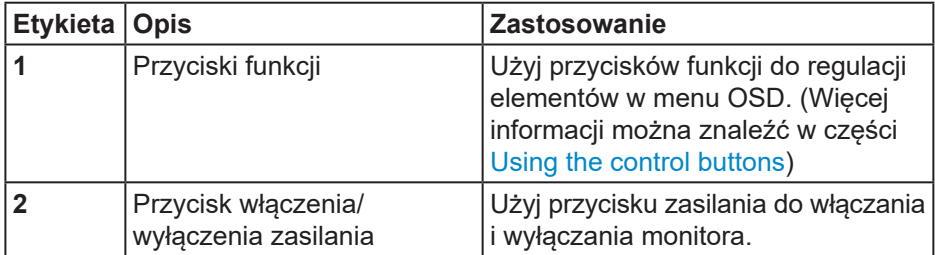

DELL

### <span id="page-9-0"></span>**Widok od tyłu**

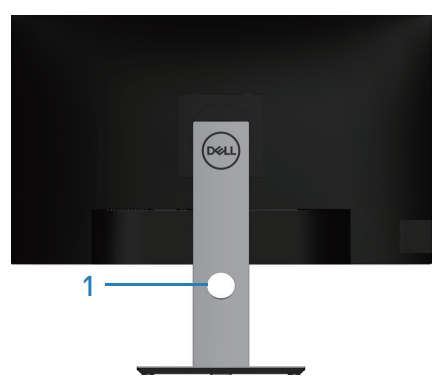

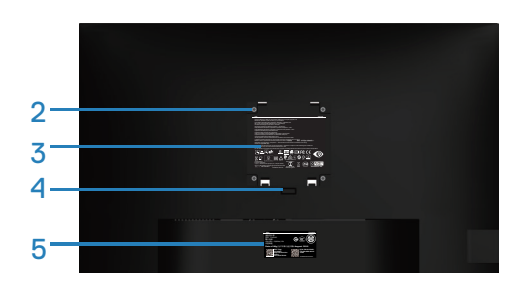

#### **Widok od tyłu z podstawą monitora**

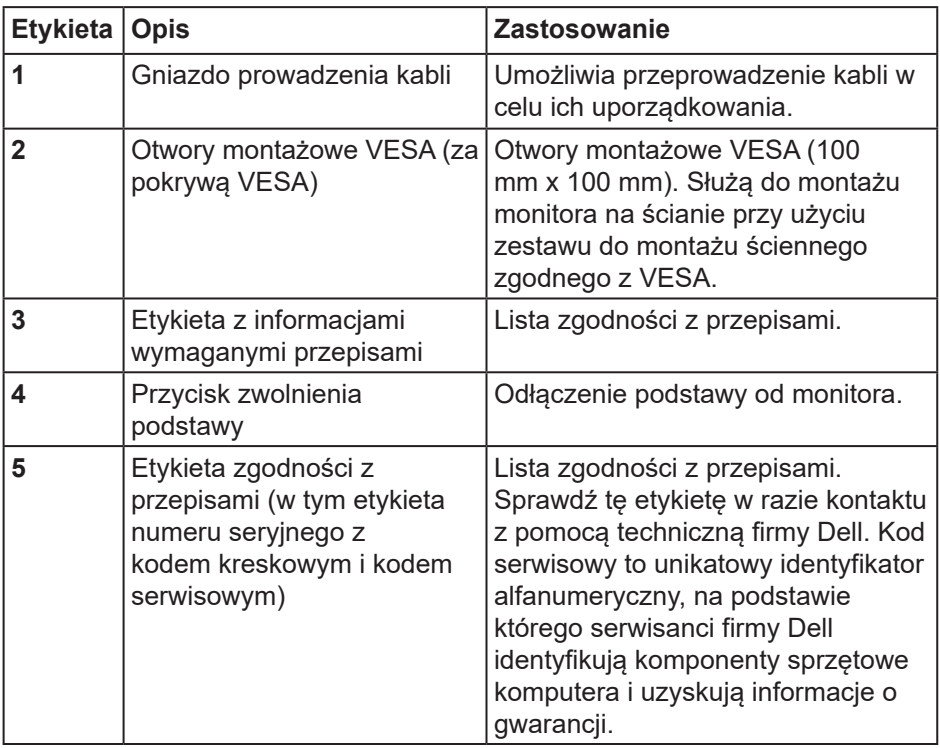

(dell

#### <span id="page-10-0"></span>**Widok z boku**

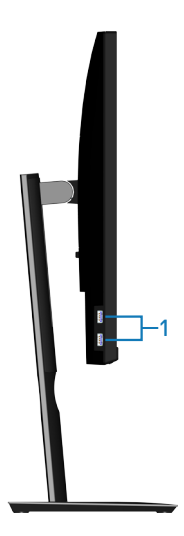

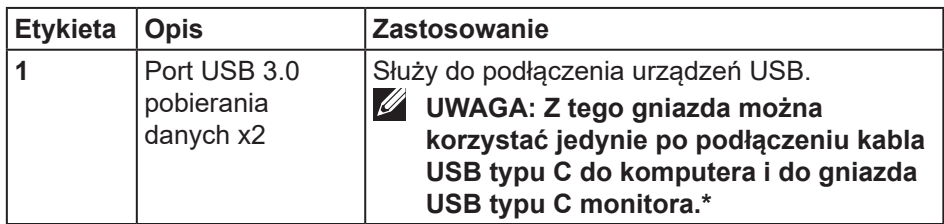

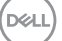

#### <span id="page-11-0"></span>**Widok z dołu**

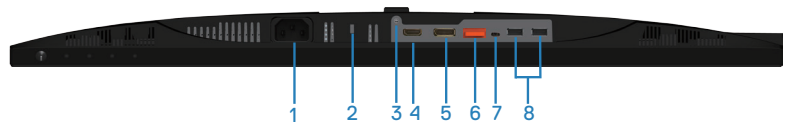

#### **Widok z dołu bez podstawy monitora**

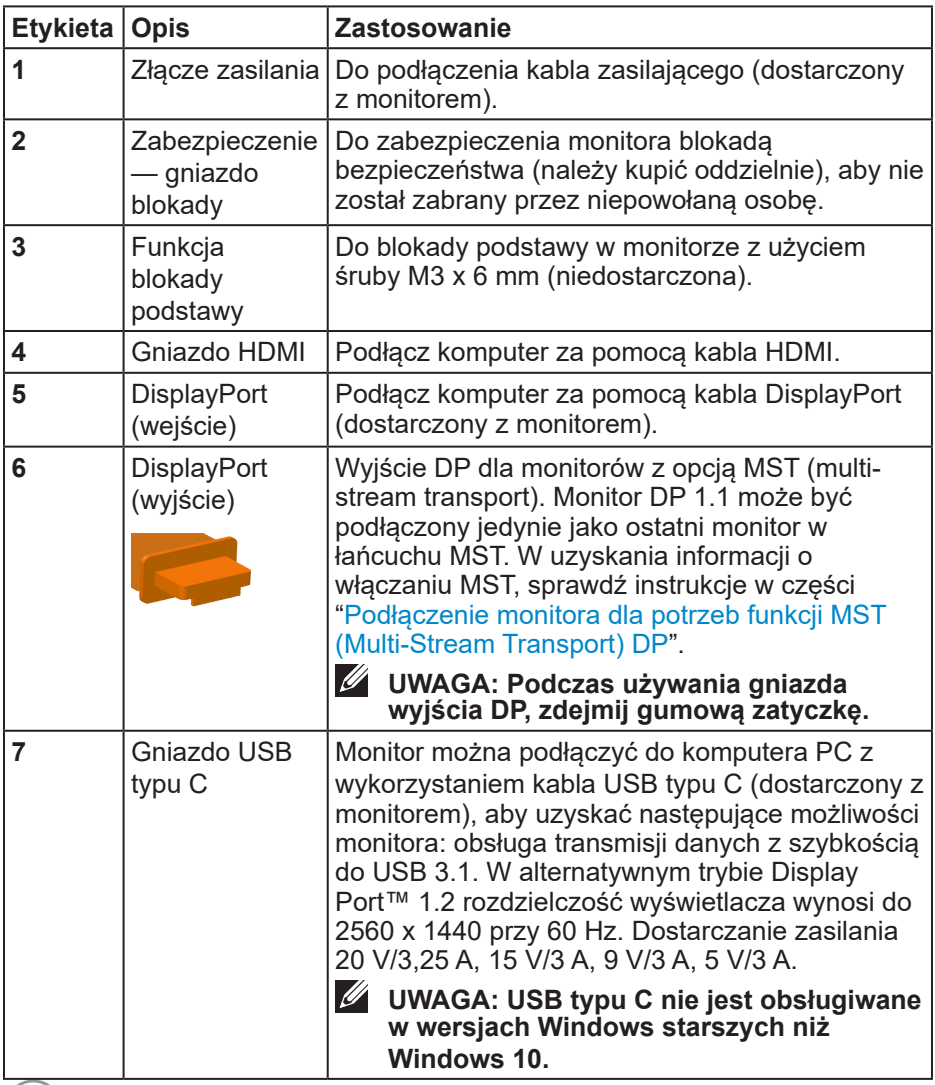

 $\int$ DELL

<span id="page-12-0"></span>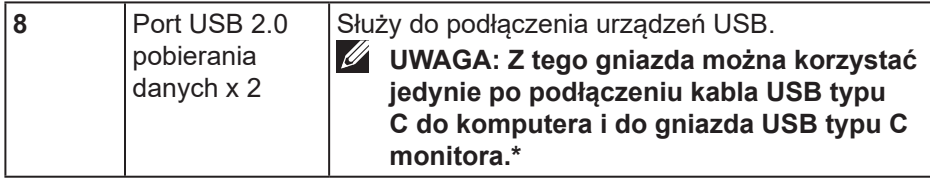

# **Dane techniczne monitora**

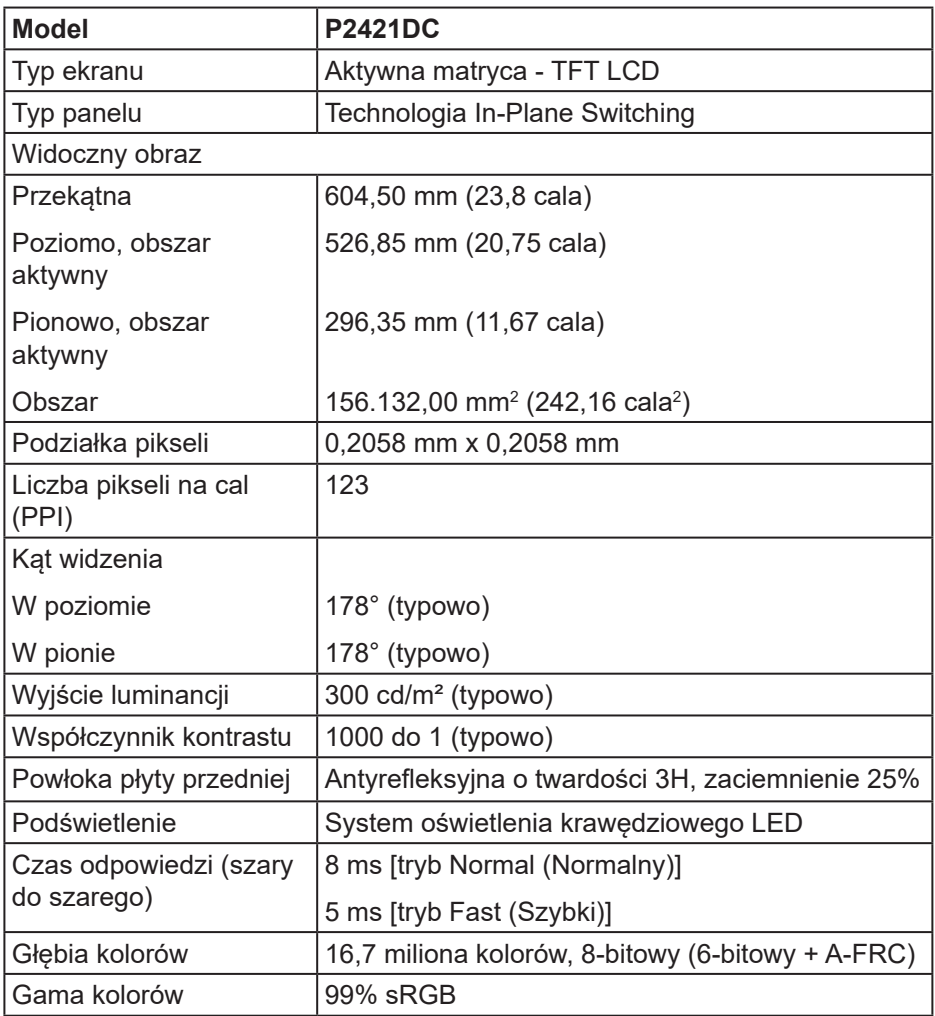

(dell

<span id="page-13-0"></span>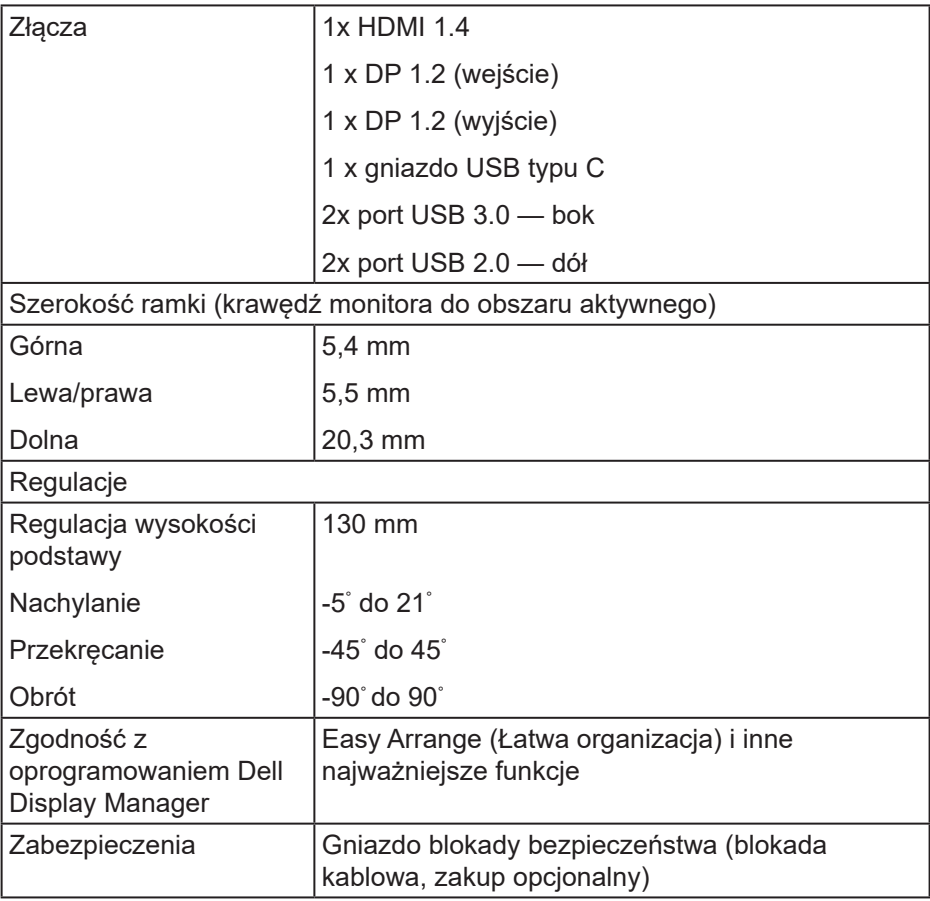

### **Dane techniczne rozdzielczości**

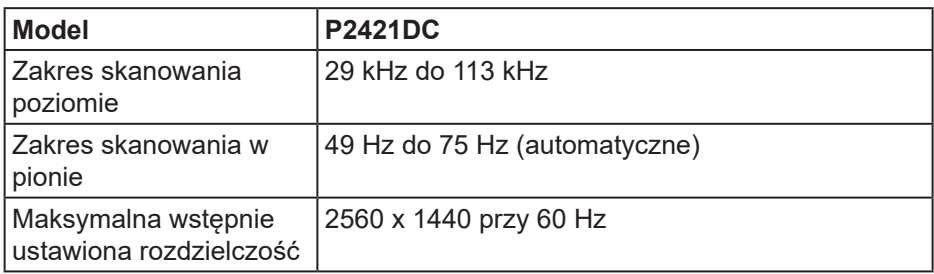

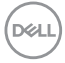

### <span id="page-14-0"></span>**Obsługiwane tryby wideo**

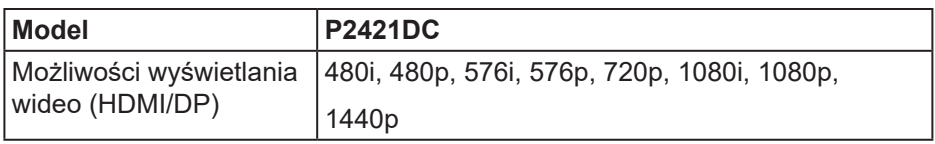

## **Wstępnie ustawione tryby wyświetlania**

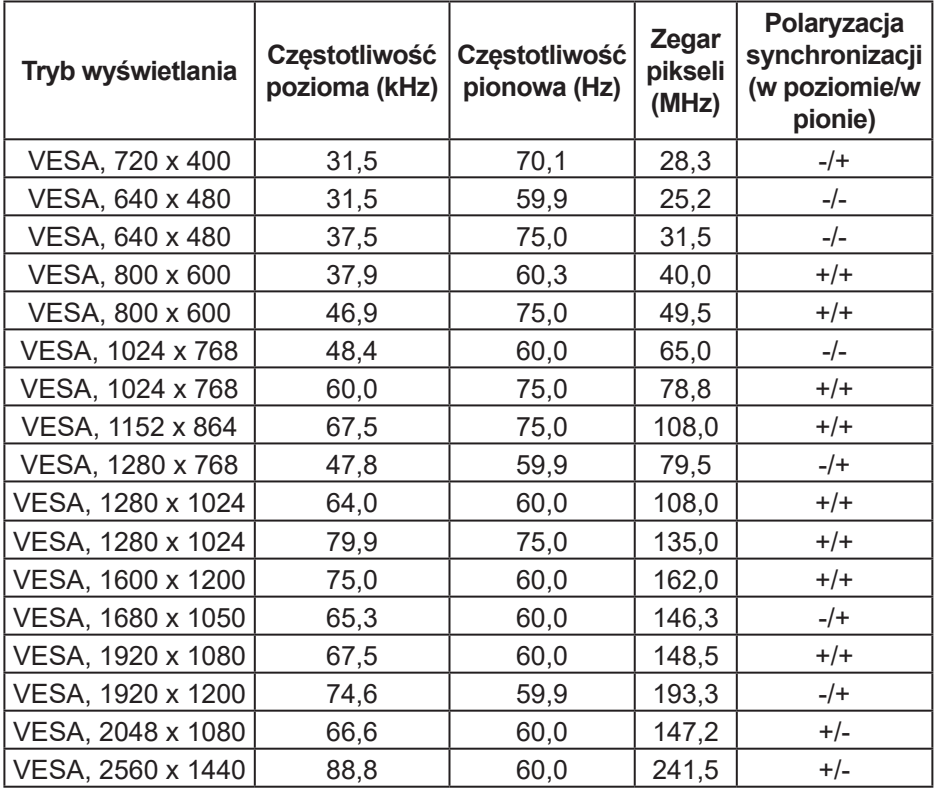

<span id="page-15-0"></span>**Tryby MST (Multi-Stream Transport)**

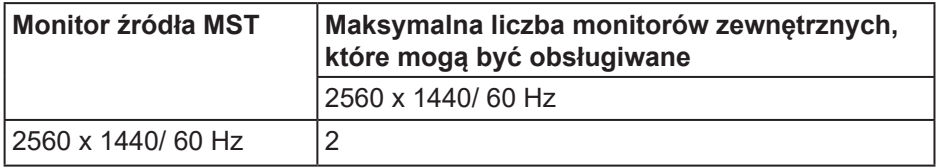

#### **UWAGA: Maksymalna obsługiwana rozdzielczość zewnętrznego monitora wynosi wyłącznie 2560 x 1440 60Hz.**

#### **Parametry elektryczne**

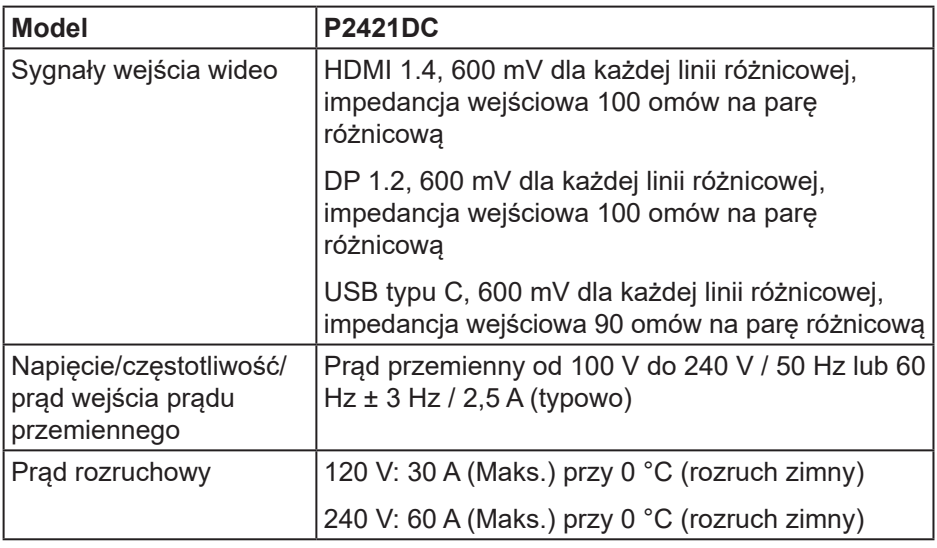

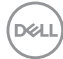

## <span id="page-16-0"></span>**Charakterystyki fizyczne**

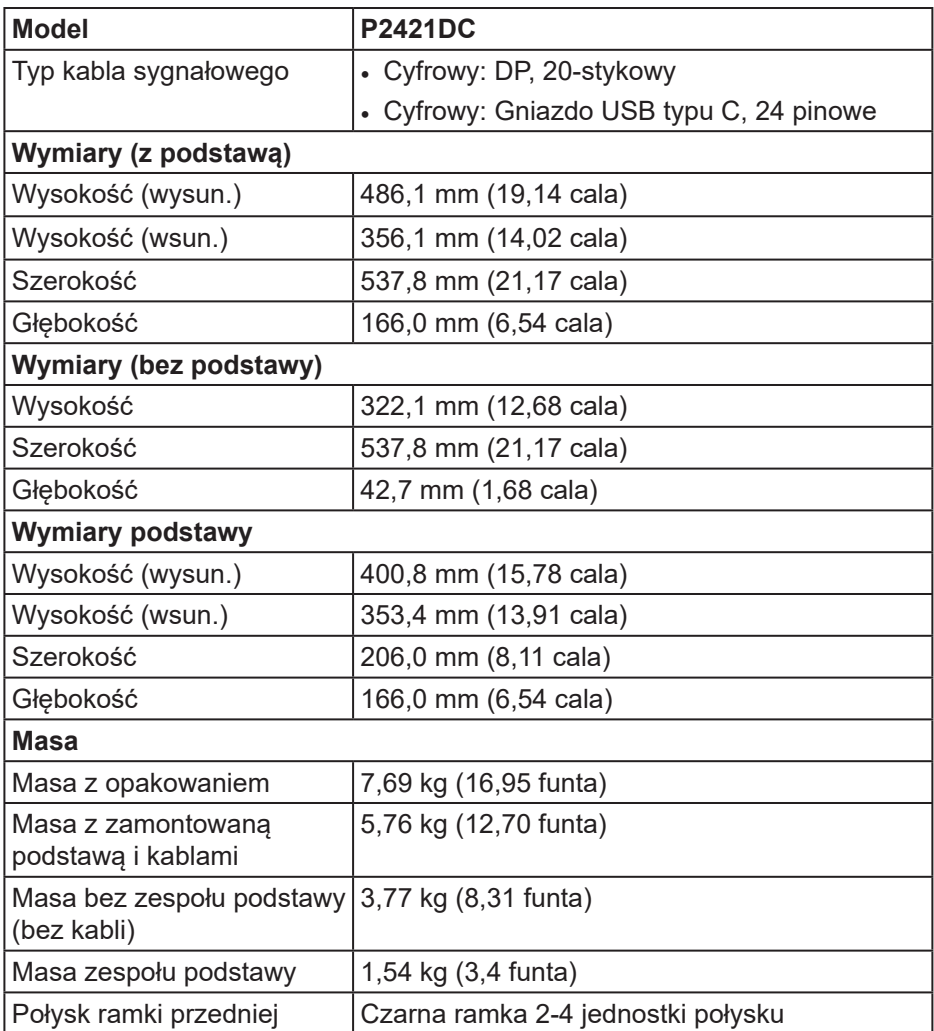

 $\begin{pmatrix} 1 & 1 \\ 1 & 1 \\ 1 & 1 \end{pmatrix}$ 

#### <span id="page-17-0"></span>**Charakterystyki środowiskowe**

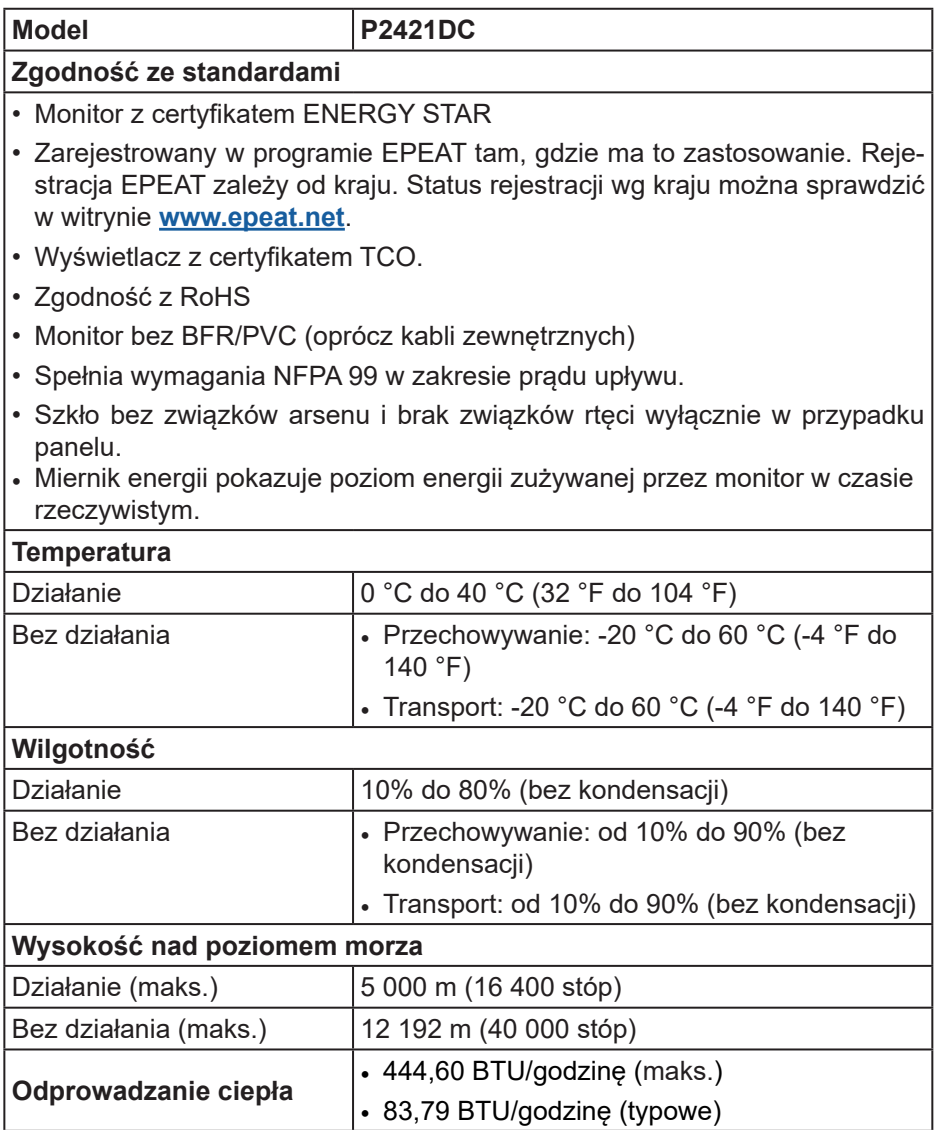

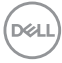

#### <span id="page-18-1"></span><span id="page-18-0"></span>**Tryby zarządzania zasilaniem**

Jeśli w komputerze zainstalowana jest karta graficzna lub oprogramowanie zgodne z VESA DPM, monitor automatycznie redukuje zużycie energii, gdy nie jest używany. Określa się to jako tryb oszczędzania energii\*. Jeśli komputer wykryje wejście z klawiatury, myszy lub innego urządzenia wejścia, automatycznie wznowi działanie. Następująca tabela pokazuje zużycie energii i sygnalizację tej funkcji automatycznego oszczędzania energii.

\* Zerowe zużycie energii w trybie wyłączenia można uzyskać wyłącznie poprzez odłączenie kabla zasilającego od monitora.

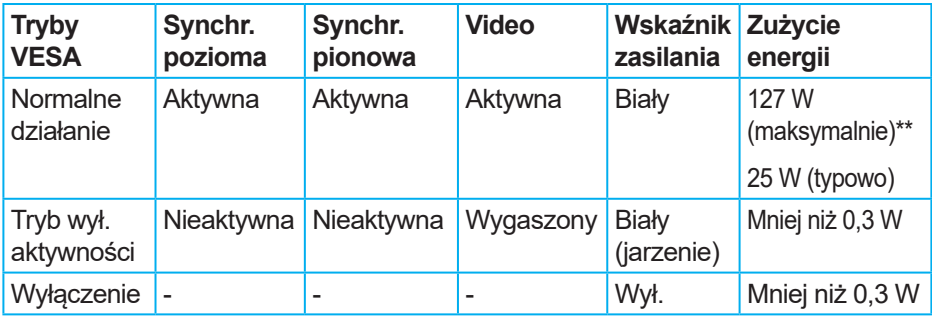

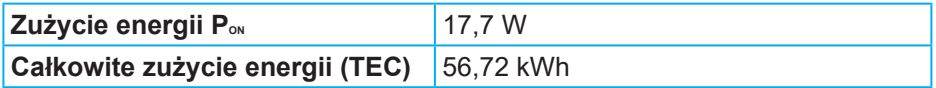

\*\* Maksymalne zużycie energii z maks. luminancją i aktywnym USB.

Dokument ten pełni wyłącznie funkcję informacyjną i zawiera dane uzyskane w warunkach laboratoryjnych. Wydajność urządzenia może być inna w zależności od zakupionych programów, składników i urządzeń peryferyjnych; uaktualnienie podanych informacji nie jest zagwarantowane. W związku z tym klient nie powinien polegać na zapewnionych informacjach podczas podejmowania decyzji dotyczących tolerancji elektrycznych itp. Nie udziela się żadnych gwarancji, wyraźnych ani dorozumianych, w odniesieniu do dokładności lub kompletności.

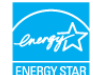

### **UWAGA: Monitor ten otrzymał certyfikat ENERGY STAR.**

Produkt ten kwalifikuje się do programu ENERGY STAR w przypadku domyślnych ustawień fabrycznych, które można przywrócić za pomocą funkcji "Factory Reset" (Resetowanie do ustawień fabrycznych) w menu OSD. Zmiana domyślnych ustawień fabrycznych lub włączenie innych funkcji może zwiększyć zużycie energii, które może przekroczyć limit określony dla ENERGY STAR.

# **LA UWAGA:**

**PON: Zużycie energii trybu włączenia, zgodnie z definicją Energy Star w wersji 8.0.**

**TEC: Całkowite zużycie energii w kWh zgodnie z Energy Star 8.0.**

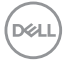

#### **Złącze DisplayPort**

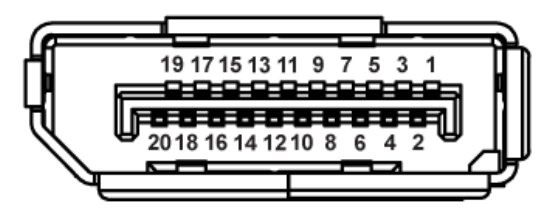

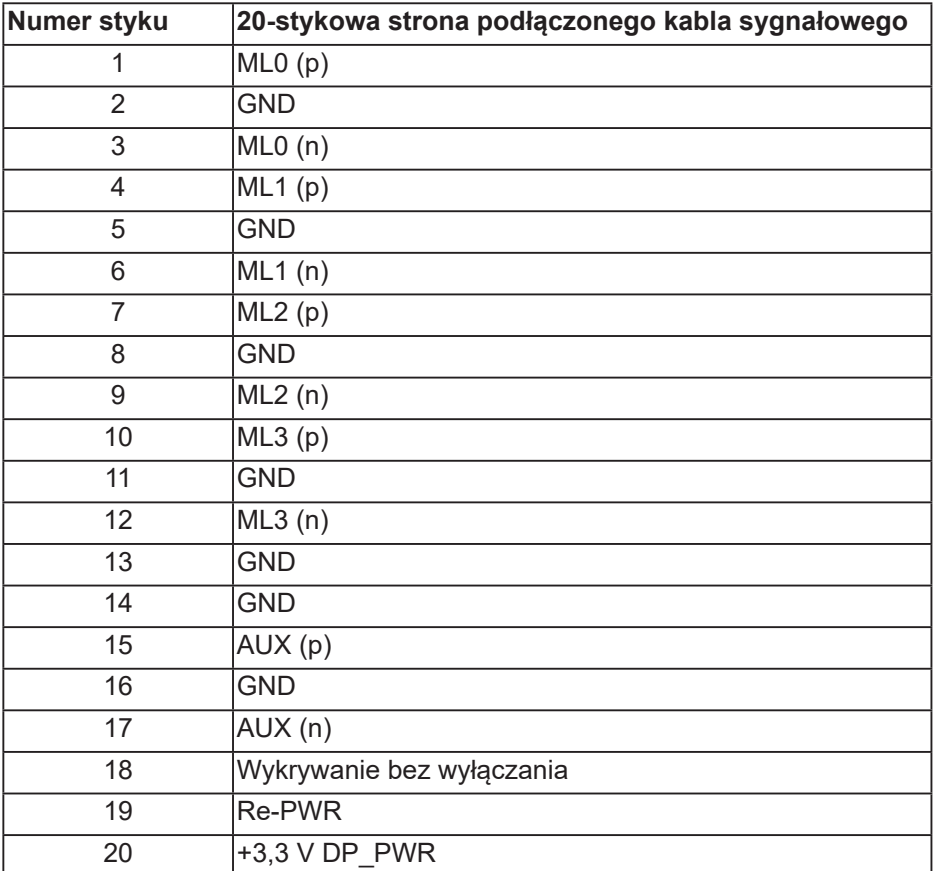

DELI

# **Złącze USB typu C**

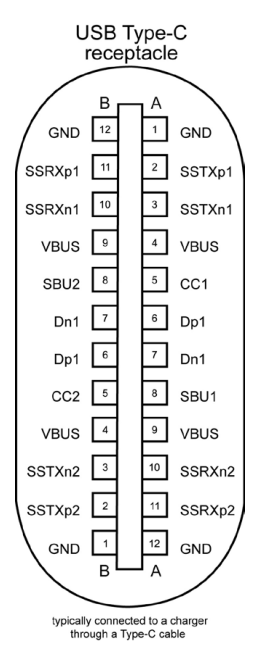

**Pin Sygnał Pin Sygnał A1** GND **B12** GND **A2** SSTXp1 **B11** SSTXp1 **A3** SSTXn1 **B10** SSTXn1 **A4** VBUS **B9** VBUS **A5** CC1 B8 SBU2 **A6** Dp1 **B7** Dn1 **A7** Dn1 **B6** Dp1 **A8** SBU1 **B5** CC2 **A9** VBUS **B4** VBUS **A10** SSRXn2 **B3** SSRXp2 **A10** SSRXp2 **B2** SSRXp2 **A12** GND **B1** GND

DELL

# **Interfejs uniwersalnej magistrali szeregowej (USB)**

W rozdziale tym zawarto informacje o gniazdach USB dostępnych w monitorze.

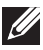

**UWAGA: Monitor ten jest zgodny ze standardem USB 3.0 Super-Speed i USB 2.0 High-Speed.**

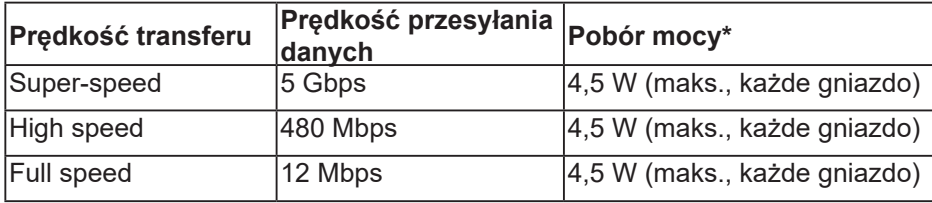

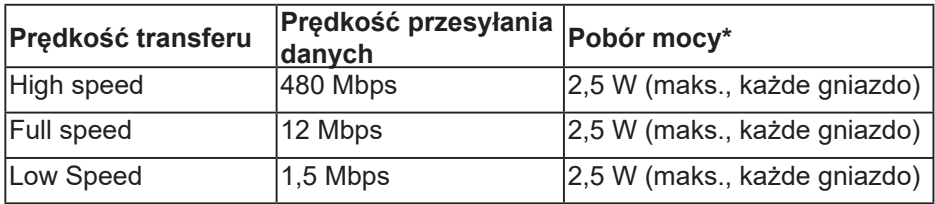

#### **Port USB 3.0 pobierania danych**

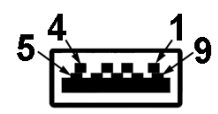

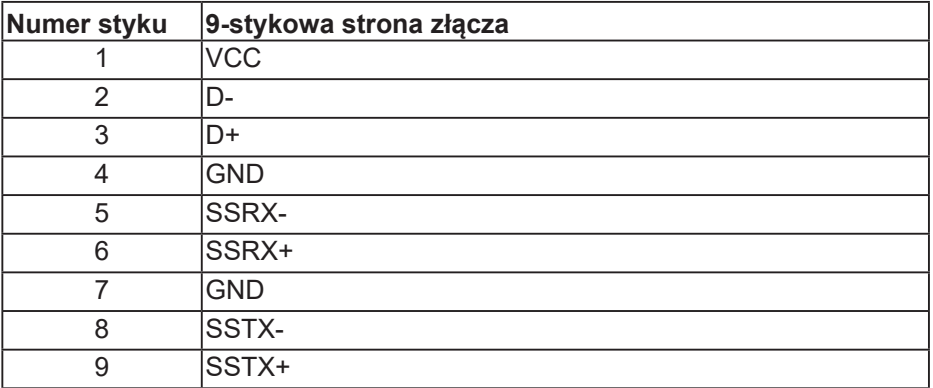

**DGL** 

**Port USB 2.0 pobierania danych**

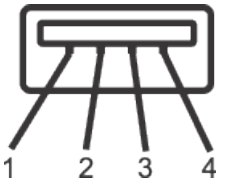

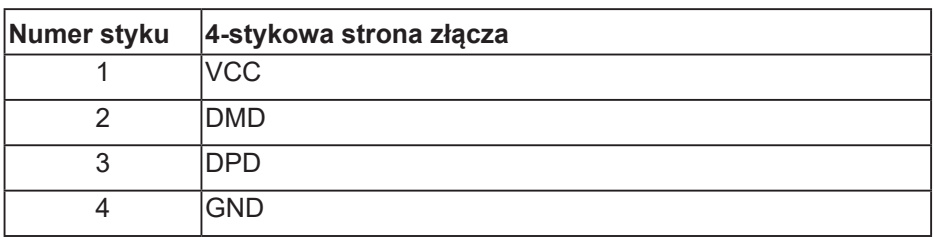

#### **Porty USB**

- 2x port USB 2.0 pobierania danych dół
- 2x port USB 3.0 pobierania danych bok
- **UWAGA: Do obsługi połączenia USB 3.0 wymagany jest komputer zgodny ze standardem USB 3.0.**
- **UWAGA: Interfejs USB monitora działa tylko wtedy, gdy monitor jest włączony lub jest w trybie oszczędzania energii. Jeżeli monitor zostanie wyłączony a następnie włączony, może potrwać klika sekund zanim podłączone urządzenia peryferyjne powrócą do normlanego działania.**

# <span id="page-24-0"></span>**Zgodność z Plug and Play**

Monitor można zainstalować w dowolnym systemie zgodnym z Plug and Play. Monitor automatycznie udostępnia dla komputera dane EDID (Extended Display Identification Data) poprzez protokoły DDC (Display Data Channel), dlatego system może wykonać automatyczną konfigurację i optymalizację ustawień. Większość instalacji monitorów jest automatyczna, w razie potrzeby możesz wybrać inne ustawienia. Aby uzyskać dalsze informacje dotyczące zmiany monitora, sprawdź [Obsługa monitora](#page-33-1).

# **Polityka jakości i pikseli monitora LCD**

Podczas procesu produkcji monitorów LCD, może się zdarzyć, że jeden lub więcej pikseli utrwali się w niezmienionym stanie, ale są one trudne do zauważenia i nie wpływają na jakość ani użyteczność monitora. Dalsze informacje o polityce jakości i pikseli monitora Dell można znaleźć na stronie pomocy technicznej Dell, pod adresem [www.dell.com/support/monitors](http://www.dell.com/support/monitors).

# **Wskazówki dotyczące konserwacji**

#### **Czyszczenie monitora**

- **OSTRZEŻENIE: Przed czyszczeniem monitora należy odłączyć od gniazdka elektrycznego kabel zasilający monitora.**
- **PRZESTROGA: Przed czyszczeniem monitora należy przeczytać i zastosować się do** [Instrukcje bezpieczeństwa](#page-69-1) **.**

Podczas rozpakowywania, czyszczenia lub obsługi monitora należy przestrzegać poniższych zaleceń:

- W celu oczyszczenia ekranu należy zwilżyć nieznacznie wodą miękką, czystą szmatkę. Jeśli to możliwe należy używać specjalnych chusteczek do czyszczenia ekranu lub środków odpowiednich do czyszczenia powłok antystatycznych. Nie należy używać benzenu, rozcieńczalnika, amoniaku, ściernych środków czyszczących lub sprężonego powietrza.
- Do czyszczenia monitora należy używać nieznacznie zwilżonej szmatki. Należy unikać używania jakichkolwiek detergentów, ponieważ niektóre detergenty pozostawiają na monitorze mleczny osad.
- Jeśli po rozpakowaniu monitora zauważony zostanie biały proszek należy wytrzeć go szmatką.
- Podczas obsługi monitora należy zachować ostrożność, ponieważ zarysowanie monitora o ciemnych kolorach powoduje pozostawienie białych śladów.
- Aby uzyskać najlepszą jakość obrazu na monitorze należy używać dynamicznie zmieniany wygaszacz ekranu i wyłączać monitor, gdy nie jest używany.

DØLI

# <span id="page-25-0"></span>**Ustawianie monitora**

# **Montaż podstawy**

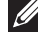

- **UWAGA: Po dostarczeniu monitora z fabryki, podstawa jest odłączona.**
- **UWAGA: Dotyczy to monitora z podstawą. W przypadku zakupienia podstawy innego producenta, w celu uzyskania instrukcji montażu należy zapoznać się z odpowiednim przewodnikiem instalacji podstawy.**

Aby zamocować podstawę monitora:

- **1.** Wykonaj instrukcje zamieszczone na klapkach kartonu, aby wyjąć podstawę z górnego zabezpieczenia.
- **2.** Włóż występy podstawy do końca otworów we wsporniku podstawy.
- **3.** Unieś uchwyt śruby i przekręć ją zgodnie z ruchem wskazówek zegara.
- **4.** Po dokładnym dokręceniu śruby umieść jej uchwyt równo we wgłębieniu.

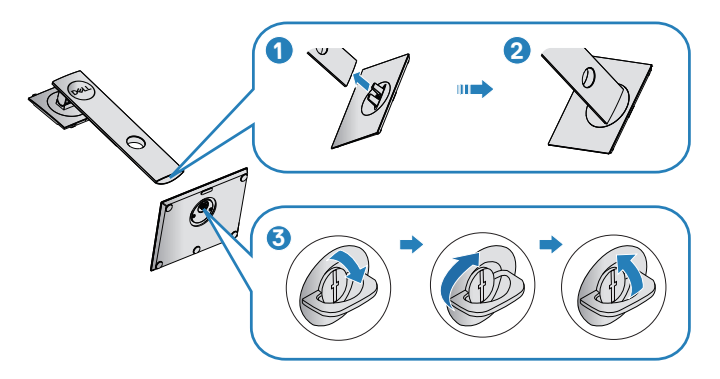

- **5.** Unieś osłonę, aby odsłonić obszar VESA do montażu podstawy.
- **6.** Zamocuj zespół podstawy na monitorze.
	- **a.** Dopasuj dwa zaczepy w górnej części podstawy do rowków z tyłu monitora.
	- **b.** Dociśnij podstawę do momentu zablokowania na miejscu.

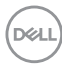

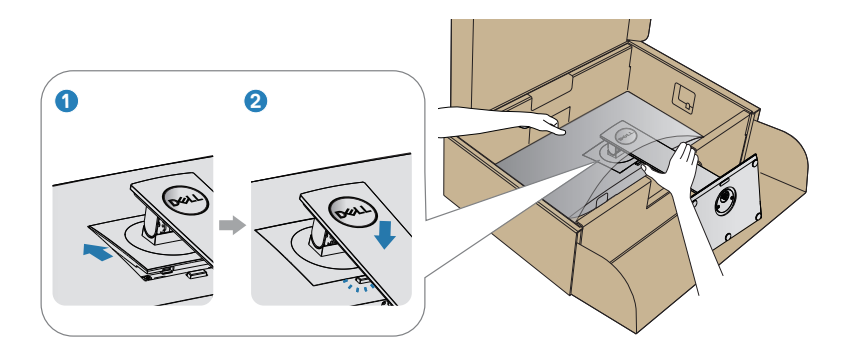

**7.** Ustaw monitor w pozycji pionowej.

(dell

# <span id="page-27-0"></span>**Podłączanie monitora**

- **OSTRZEŻENIE: Przed rozpoczęciem jakichkolwiek procedur z tej części wykonaj [Instrukcje bezpieczeństwa.](#page-69-1)**
- **UWAGA: Nie należy podłączać jednocześnie wszystkich kabli do komputera. Przed podłączeniem kabli do monitora zalecane jest ich przeprowadzenie przez otwór do zarządzania kablami.**

W celu podłączenia monitora do komputera:

- **1.** Wyłącz komputer i odłącz kabel zasilający.
- **2.** Podłącz kabel DP/USB typu C od monitora do komputera.

#### **Podłączanie kabla DP**

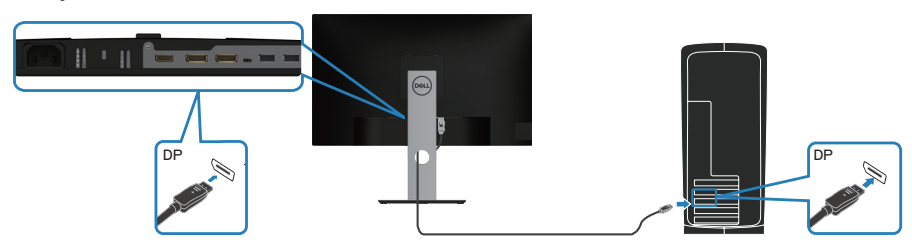

<span id="page-27-1"></span>**Podłączenie monitora dla potrzeb funkcji MST (Multi-Stream Transport) DP**

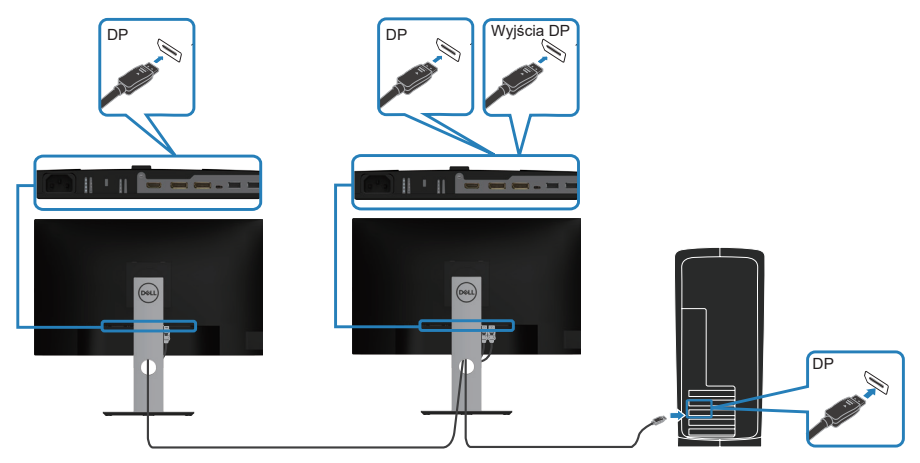

**D**ELI

- <span id="page-28-0"></span>**UWAGA: Obsługa funkcji DP MST. Aby korzystać z tej funkcji, karta graficzna komputera musi być certyfikowana dla DP1.2 z opcją MST.**
- **UWAGA: Podczas używania gniazda wyjścia DP, zdejmij gumową zatyczkę.**

### **Podłączenie kabla USB typu C**

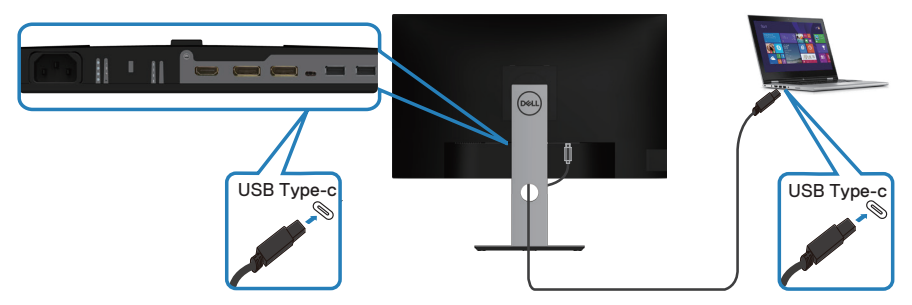

Gniazdo USB typu C monitora:

- Może być używane alternatywnie jako USB typu C lub DisplayPort 1.2.
- Obsługa dostarczania zasilania (PD) przez USB, z profilami do 65 W.
- **UWAGA: Niezależnie od wymagań dotyczących zasilania/ rzeczywistego zużycia energii laptopa lub pozostałego czasu działania baterii, ten monitor może dostarczać zasilanie do laptopa prądem do 65 W.**

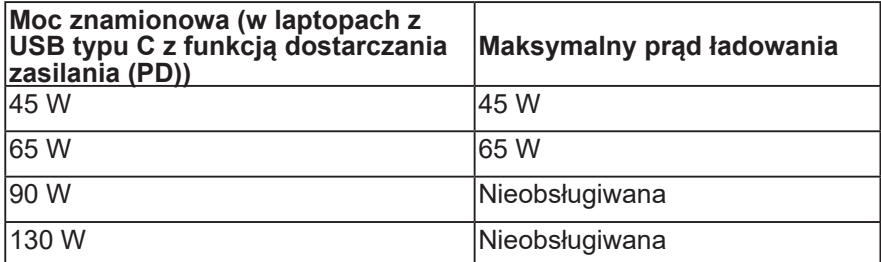

**D**<sup></sup>

# <span id="page-29-0"></span>**Podłączenie monitora dla potrzeb funkcji MST (Multi-Stream Transport) USB-C**

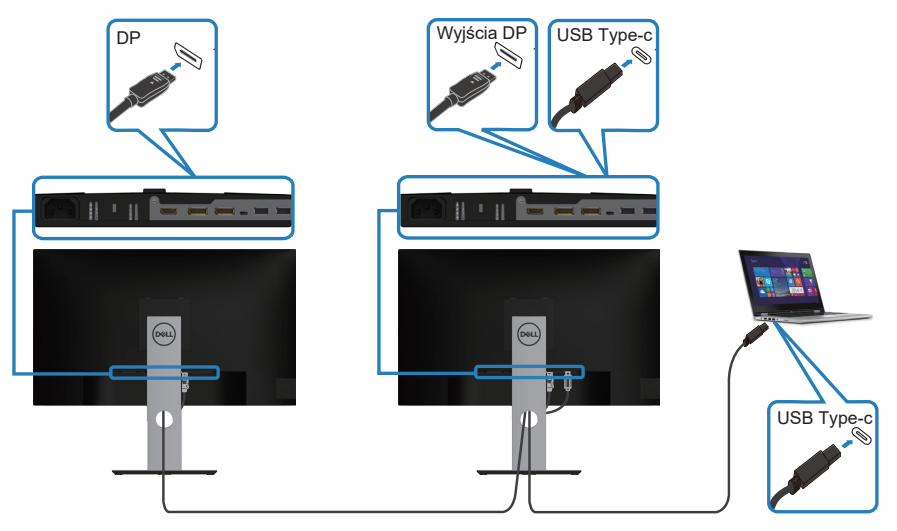

- **UWAGA: Maksymalna liczba monitorów obsługiwanych przez MST zależy od przepustowości łącza źródła USB-C.**
- **UWAGA: Podczas używania gniazda wyjścia DP, zdejmij gumową zatyczkę.**

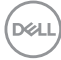

# <span id="page-30-0"></span>**Porządkowanie kabli**

Użyj gniazda do prowadzenia kabli w celu uporządkowania kabli podłączonych do monitora.

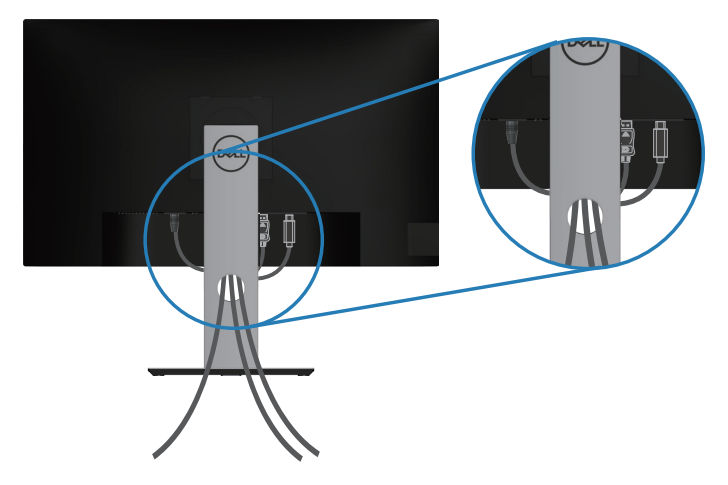

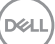

## <span id="page-31-1"></span><span id="page-31-0"></span>**Demontaż podstawy**

- **UWAGA: Aby zapobiec zarysowaniu ekranu podczas zdejmowania podstawy, monitor należy położyć na miękkiej i czystej powierzchni.**
- **UWAGA: Poniższa procedura dotyczy wyłącznie podstawy dostarczonej z monitorem. W przypadku podłączania podstawy innej firmy należy zapoznać się z dołączoną do niej dokumentacją.**

Aby zdjąć podstawę:

- **1.** Umieść monitor na miękkiej tkaninie lub poduszce.
- **2.** Naciśnij i przytrzymaj przycisk zwalniania podstawy.
- **3.** Unieś podstawę i odłącz ją od monitora.

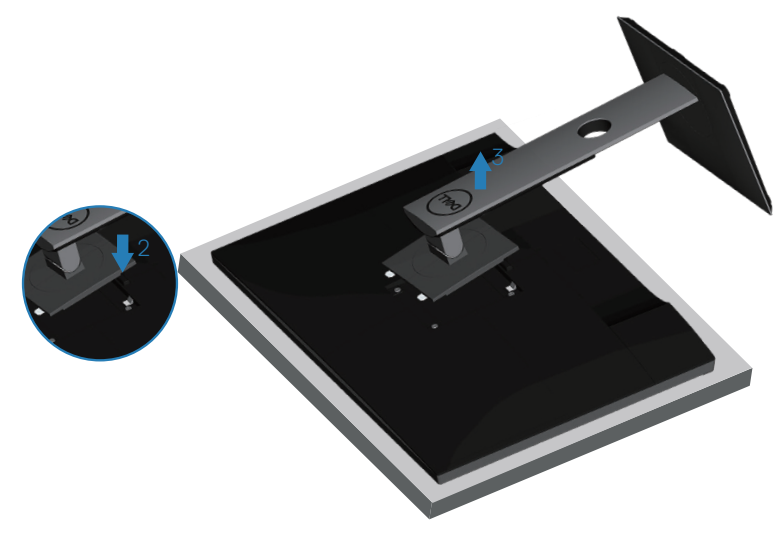

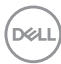

# <span id="page-32-0"></span>**Montaż na ścianie (opcjonalnie)**

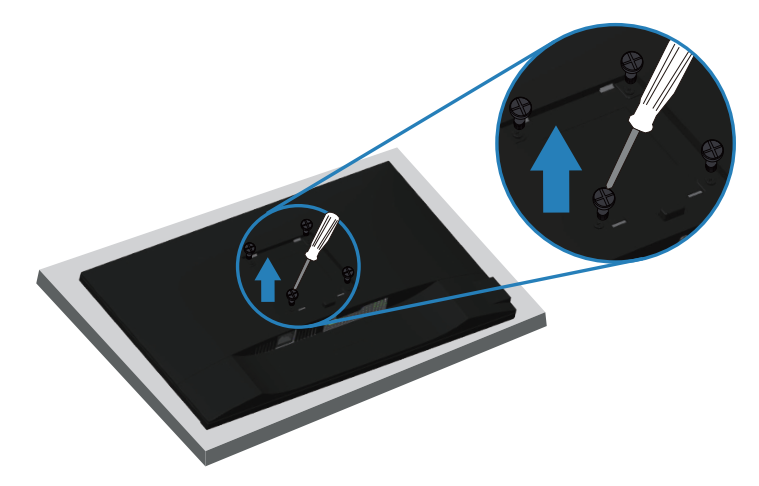

(Wymiary śruby: M4 x 10 mm).

Należy zapoznać się z dokumentacją dostarczoną z zestawem do montażu ściennego zgodnym z VESA.

- **1.** Połóż monitor na miękkiej tkaninie lub poduszce na krawędzi biurka.
- **2.** Zdemontuj podstawę. Szczegółowe informacje można znaleźć w części [Demontaż podstawy](#page-31-1).
- **3.** Wykręć cztery śruby mocujące panel z monitorem.
- **4.** Przymocuj do monitora wsporniki montażowe z zestawu do mocowania na ścianie.
- **5.** W celu zamocowania monitora na ścianie należy zapoznać się z dokumentacją dostarczoną z zestawem do montażu na ścianie.
- **UWAGA: Do używania wyłącznie ze wspornikami do montażu na ścianie z certyfikatem UL, CSA lub GS o minimalnym udźwigu/ nośności 15,08 kg.**

**DØI** 

# <span id="page-33-1"></span><span id="page-33-0"></span>**Obsługa monitora**

# **Włączanie zasilania monitora**

Naciśnij przycisk w celu włączenia monitora.

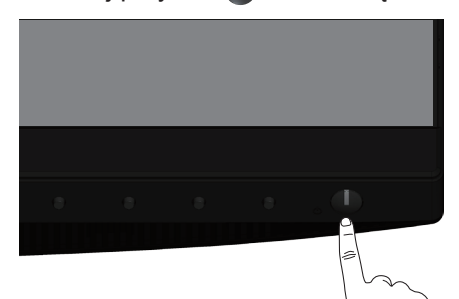

# **Opcje menu Język**

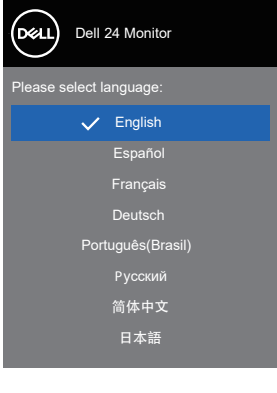

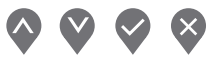

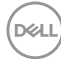

# <span id="page-34-0"></span>**Opcje ładowania USB-C**

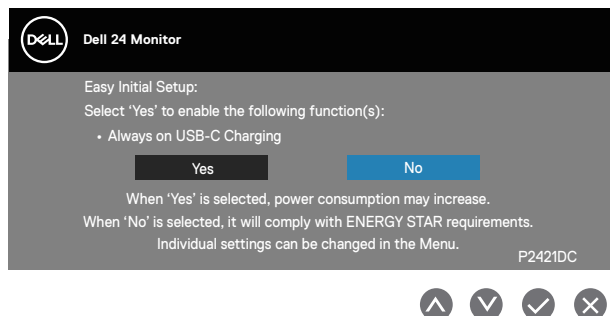

# **Używanie przycisków sterowania**

Przyciski sterowania z przodu monitora umożliwiają regulację ustawień monitora.

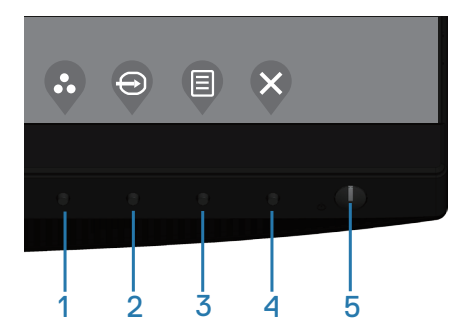

#### **Przyciski sterowania**

W poniższej tabeli opisano przyciski sterowania

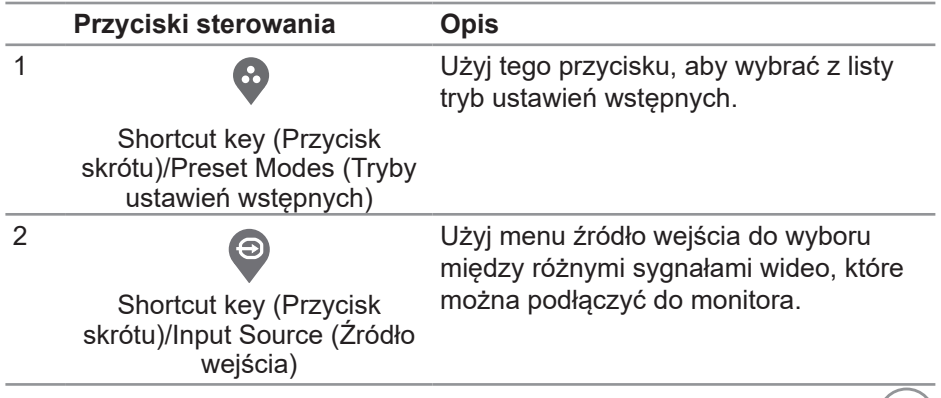

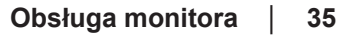

DELL

<span id="page-35-0"></span>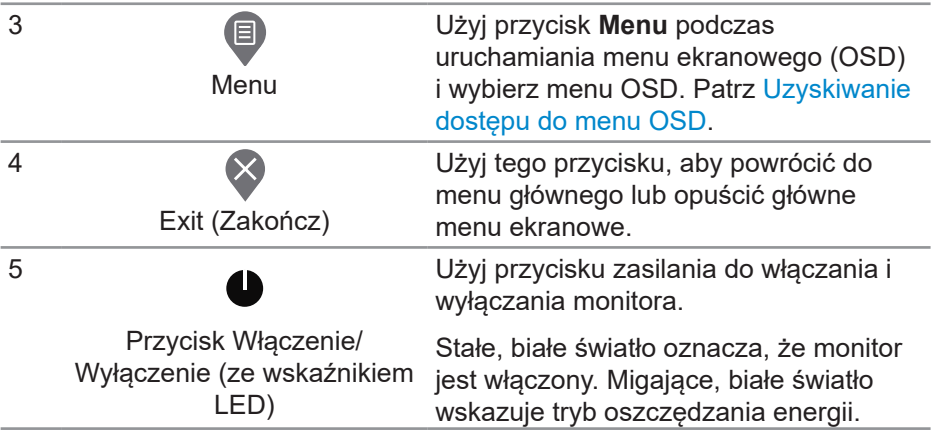

#### **Elementy sterowania menu OSD**

Użyj przycisków z przodu monitora do regulacji ustawień obrazu.

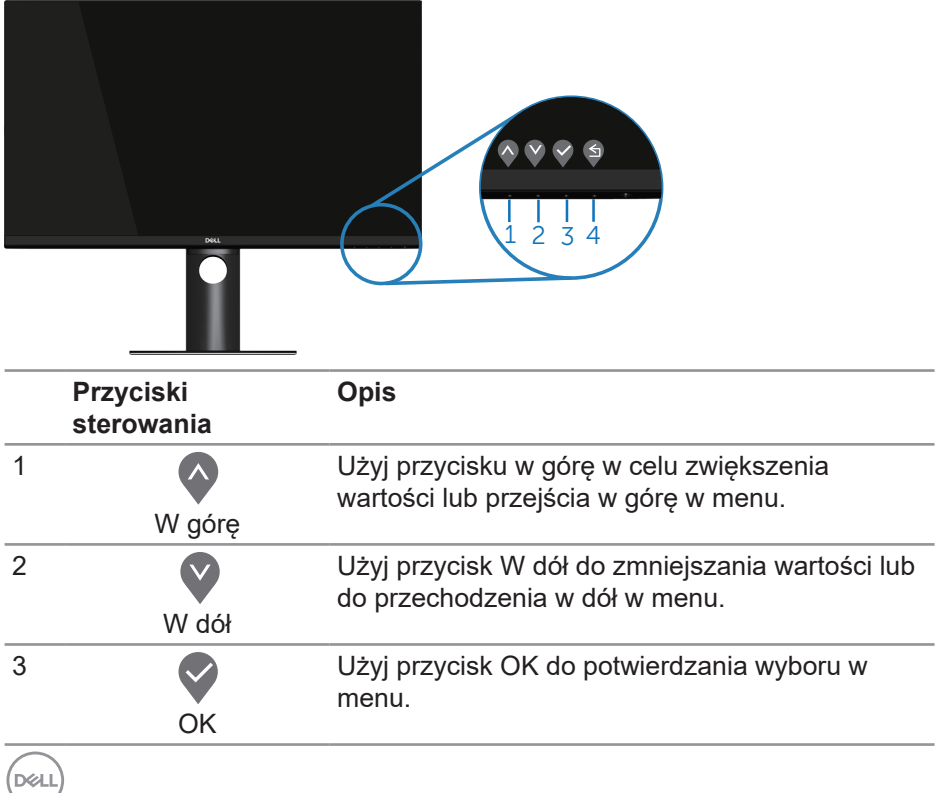

**36** │ **Obsługa monitora**

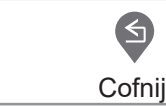

<span id="page-36-0"></span>4

Użyj przycisk Cofnij, aby przejść z powrotem do poprzedniego menu.

### **Korzystanie z menu ekranowego (OSD)**

#### <span id="page-36-1"></span>**Uzyskiwanie dostępu do menu OSD**

- **UWAGA: Wprowadzone zmiany są zapisywane automatycznie U po przejściu do innego menu, wyjściu z menu OSD lub jego automatycznym wyłączeniu.**
	- **1.** Naciśnij przycisk , aby wyświetlić główne menu OSD.

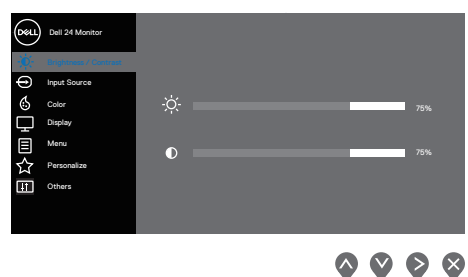

- **2.** Naciśnii przyciski  $\bullet$  i  $\bullet$ , aby przełączyć miedzy opciami ustawień. Po przesunięciu z jednej ikony na drugą, zostanie podświetlona opcja.
- **3.** Naciśnij raz przycisk  $\triangledown$  lub  $\triangledown$  lub  $\triangledown$  w celu uaktywnienia podświetlonej opcji.
- **4.** Naciśnij przyciski  $\bullet$  i  $\bullet$ , aby wybrać wymagany parametr.
- **5.** W celu wprowadzenia zmian naciśnij przycisk  $\triangledown$ , a następnie użyj przycisku  $\bullet$  lub  $\bullet$ , zgodnie ze wskazaniami w menu.
- **6.** Wybierz , aby powrócić do poprzedniego menu lub  $\vee$ , aby zaakceptować i powrócić do poprzedniego menu.

**D**<sup></sup>

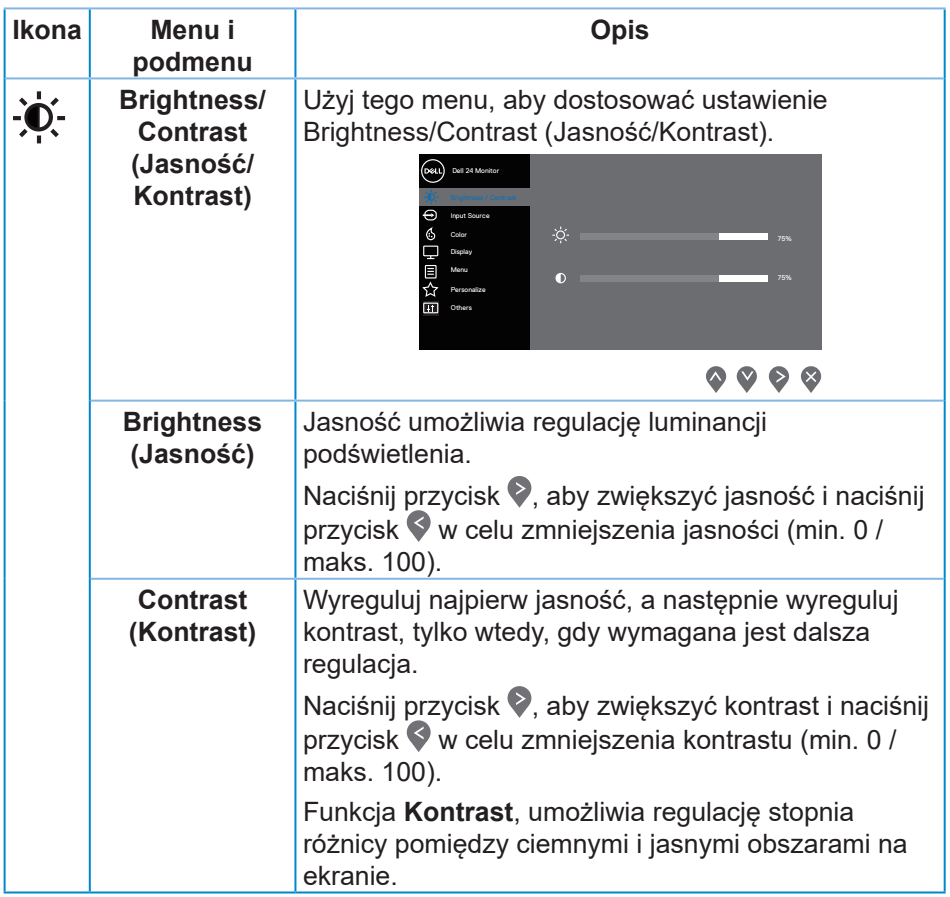

<span id="page-38-0"></span>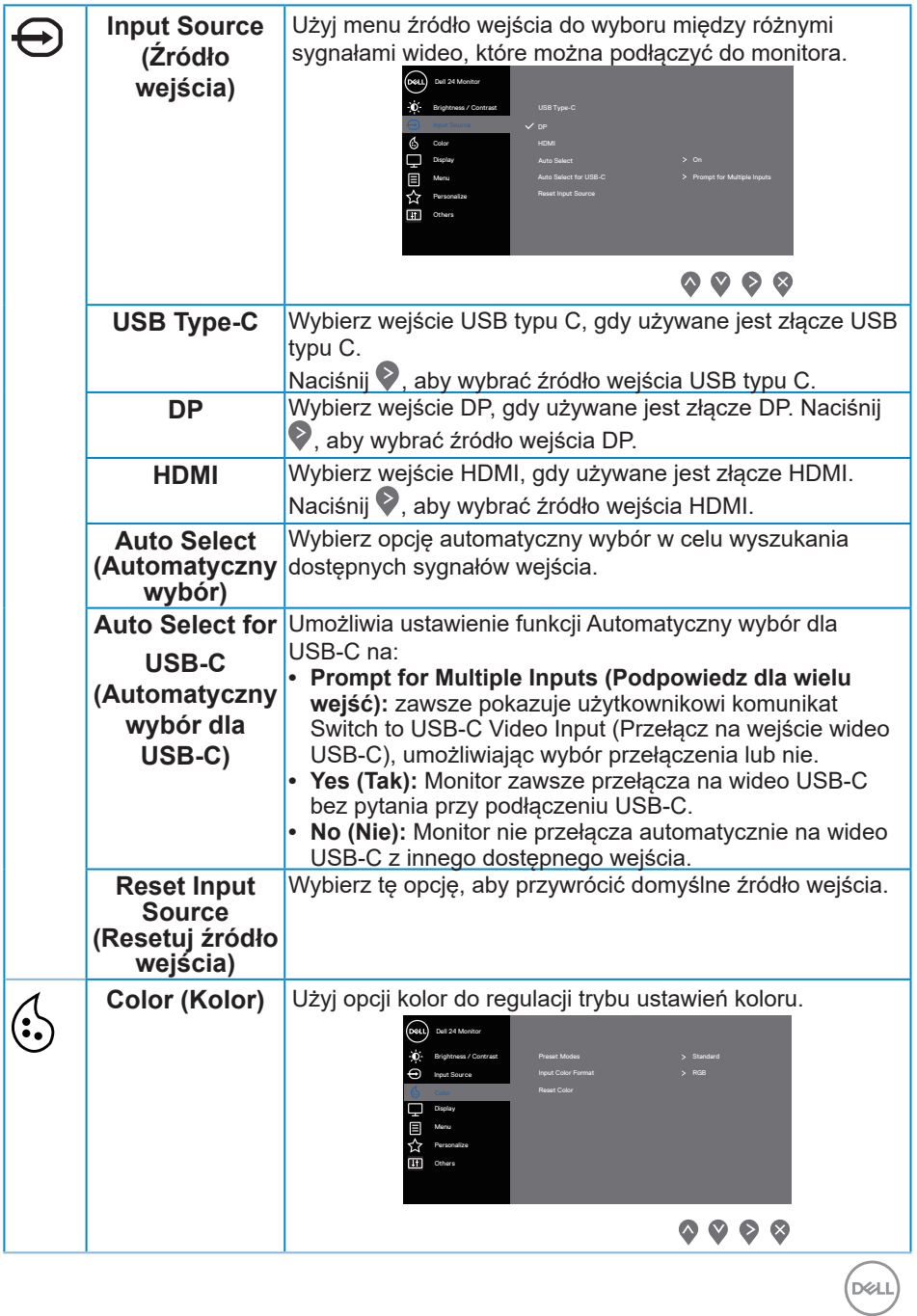

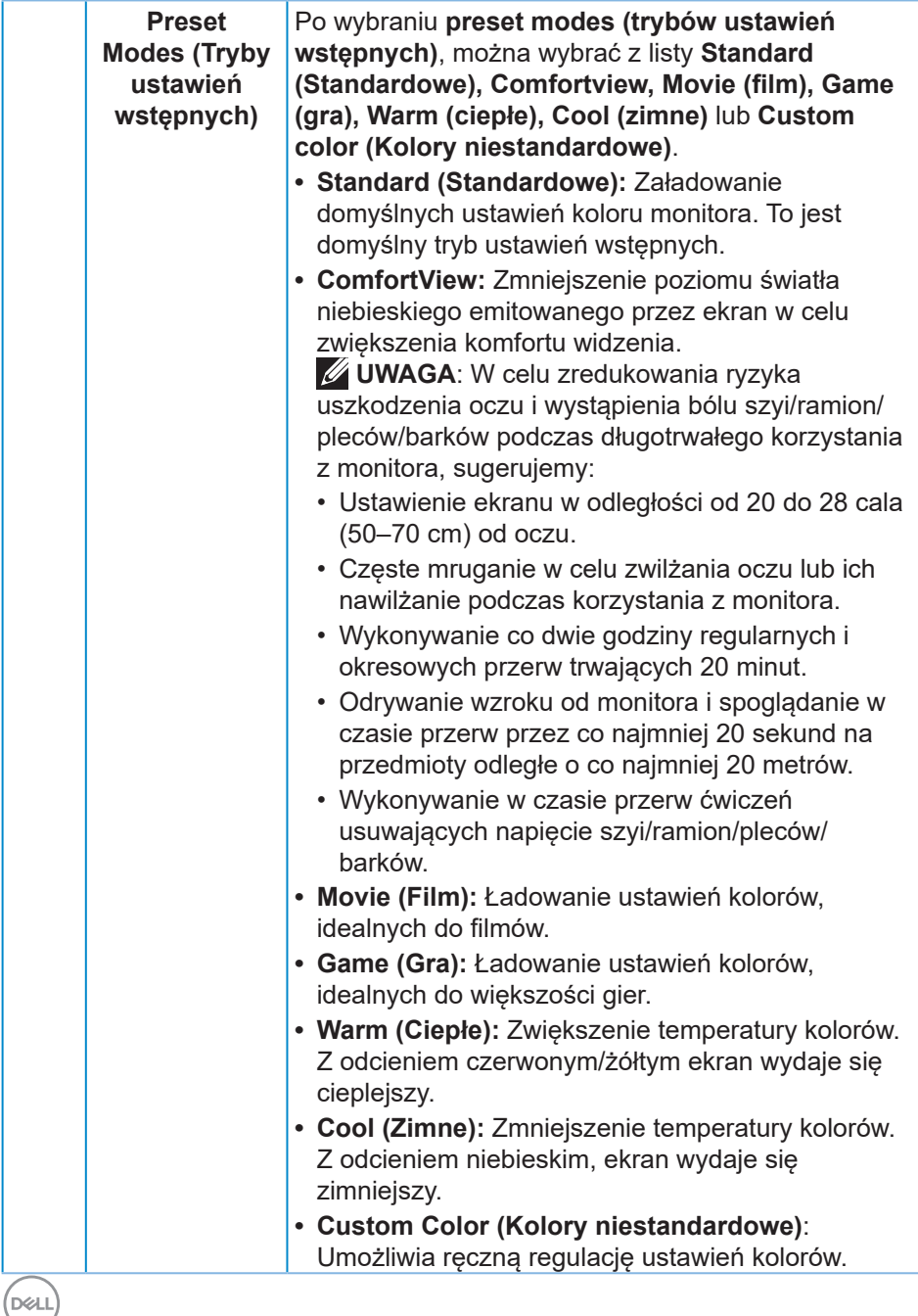

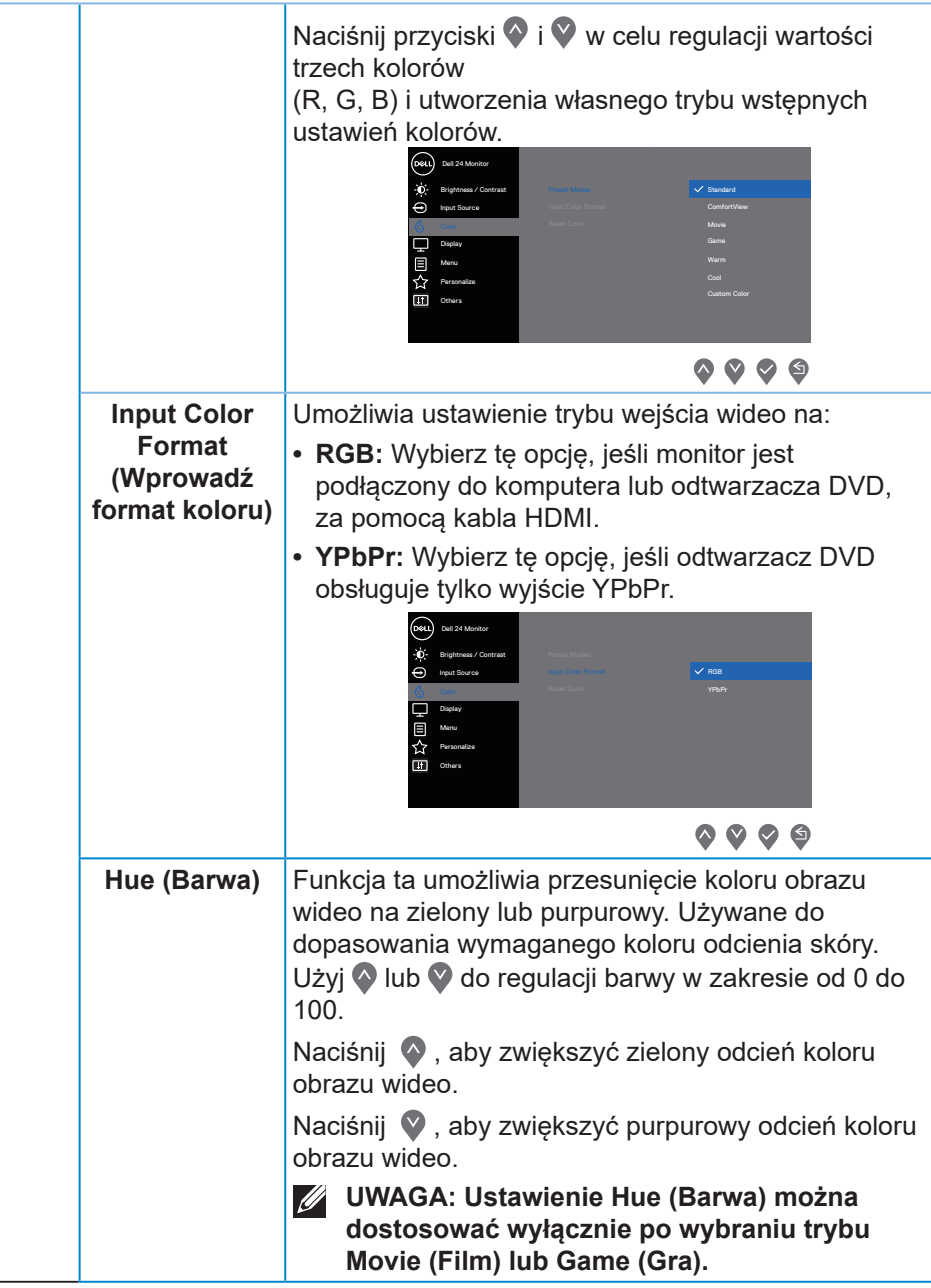

(dell

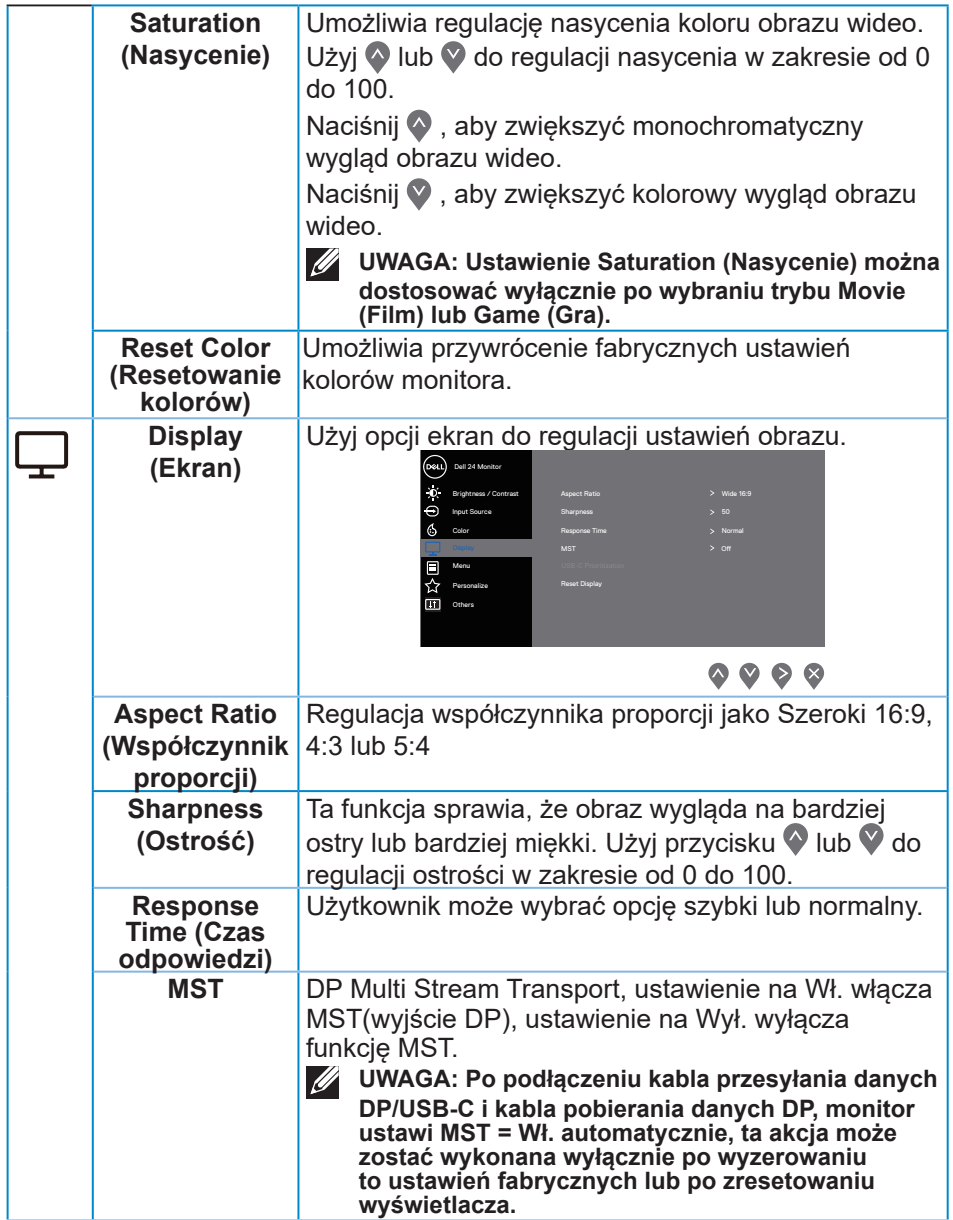

 $\int$ DELL

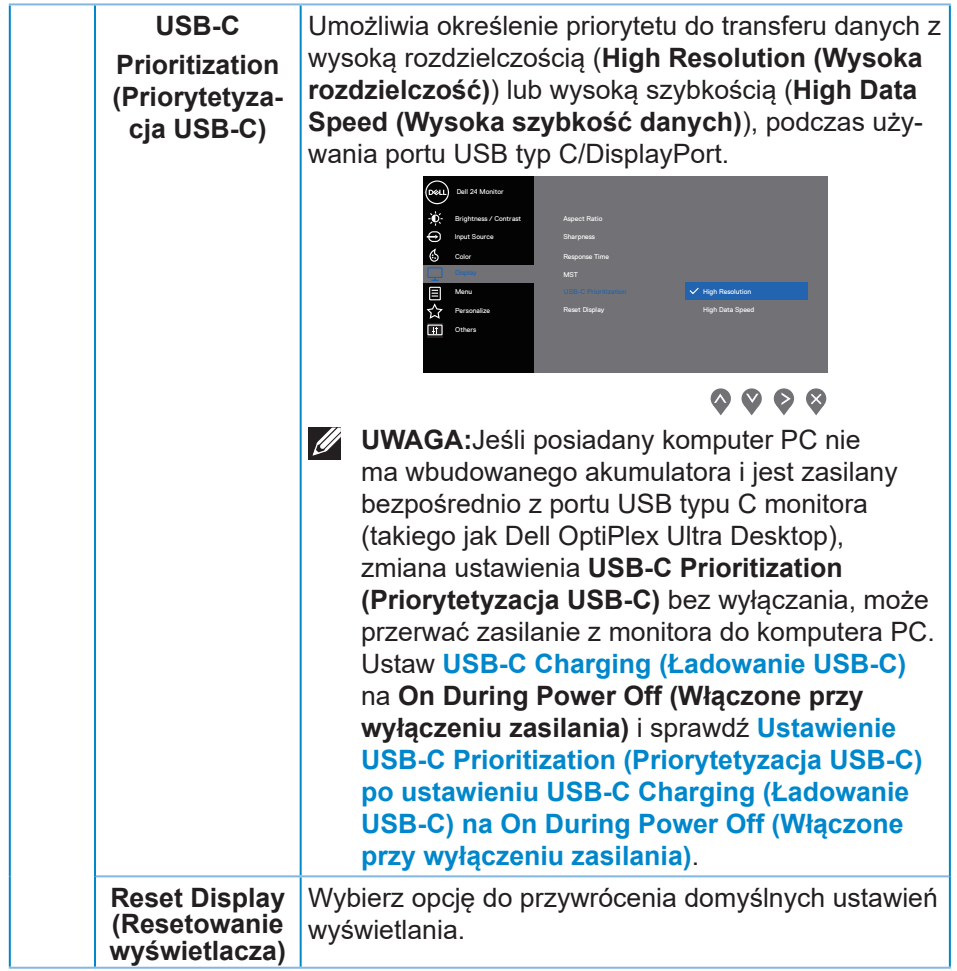

(dell

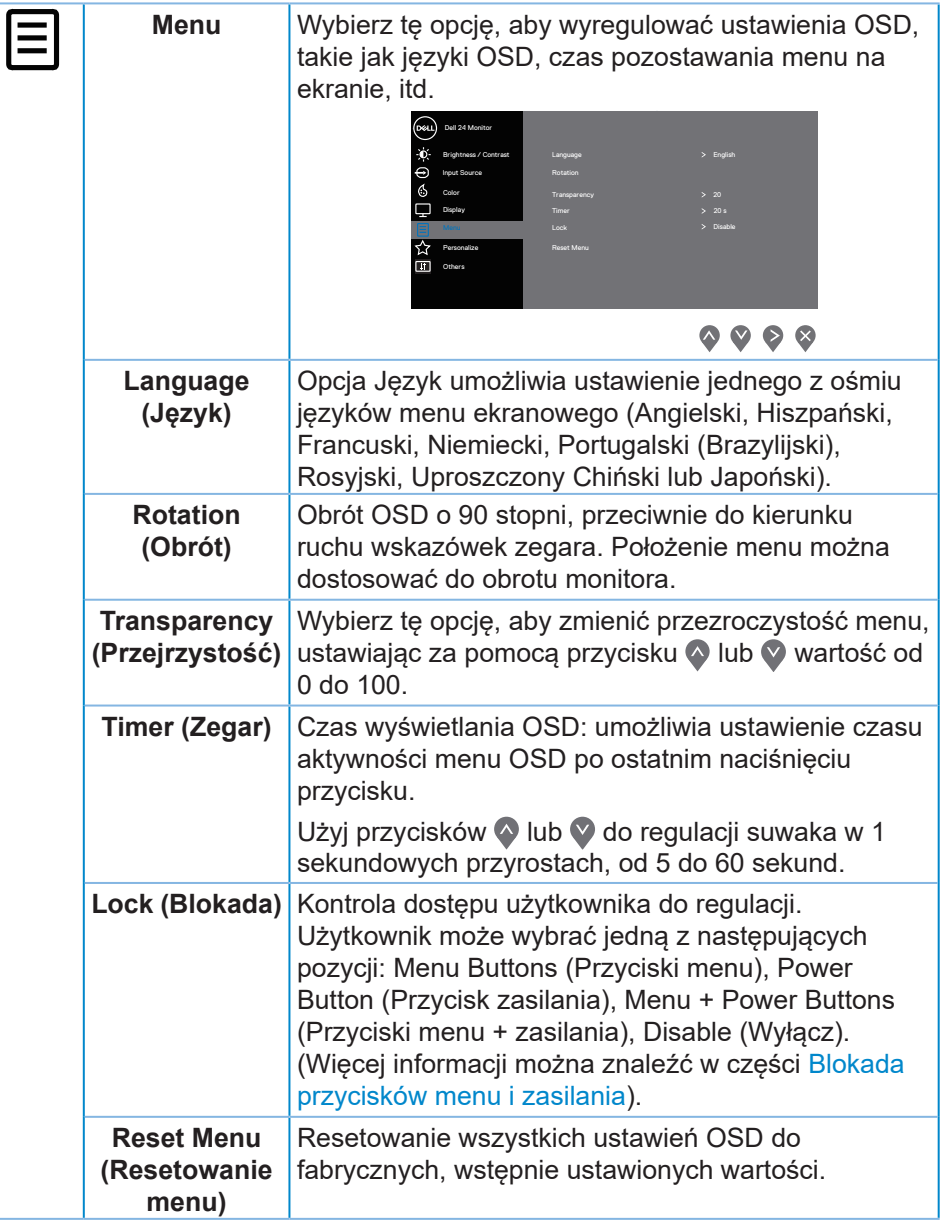

(dell

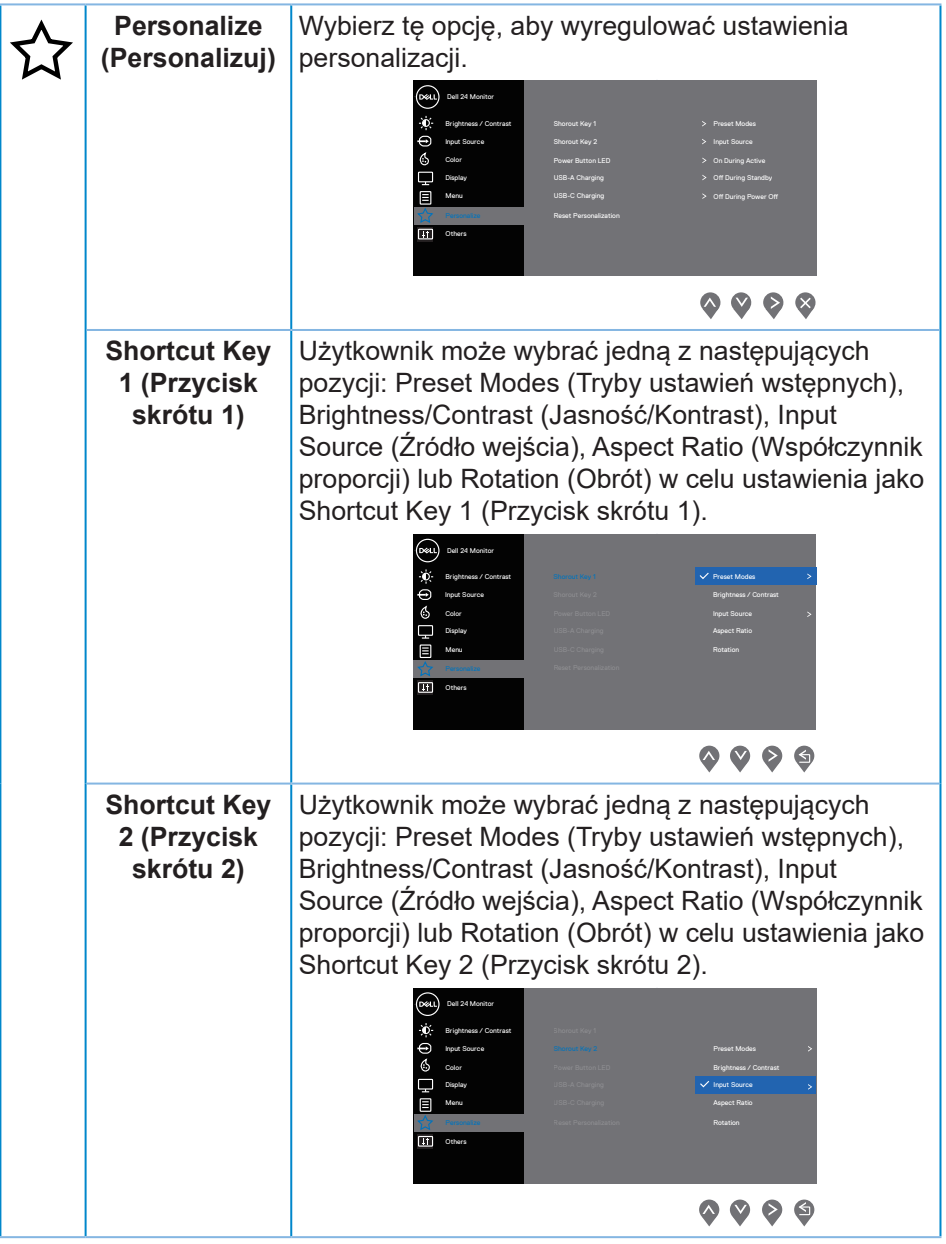

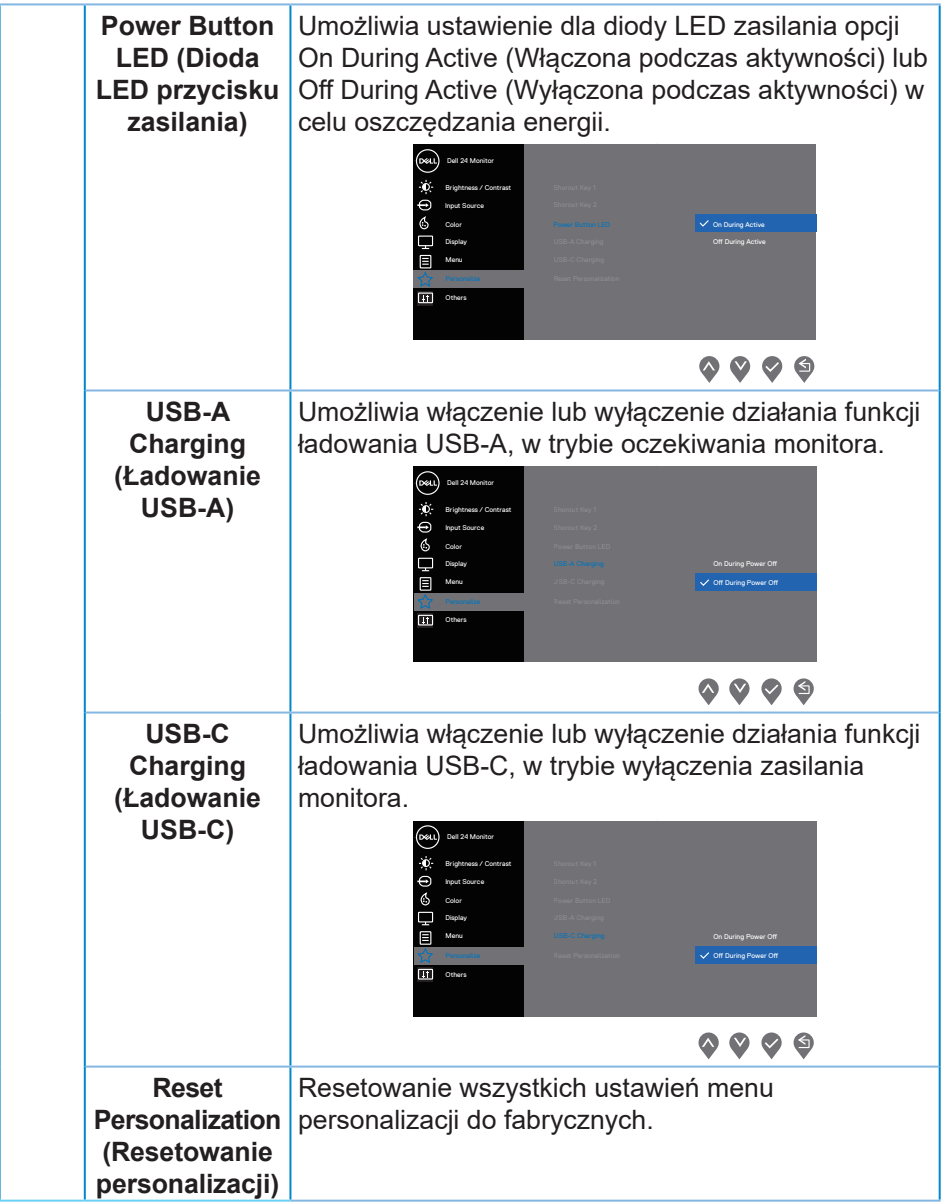

<span id="page-45-0"></span>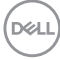

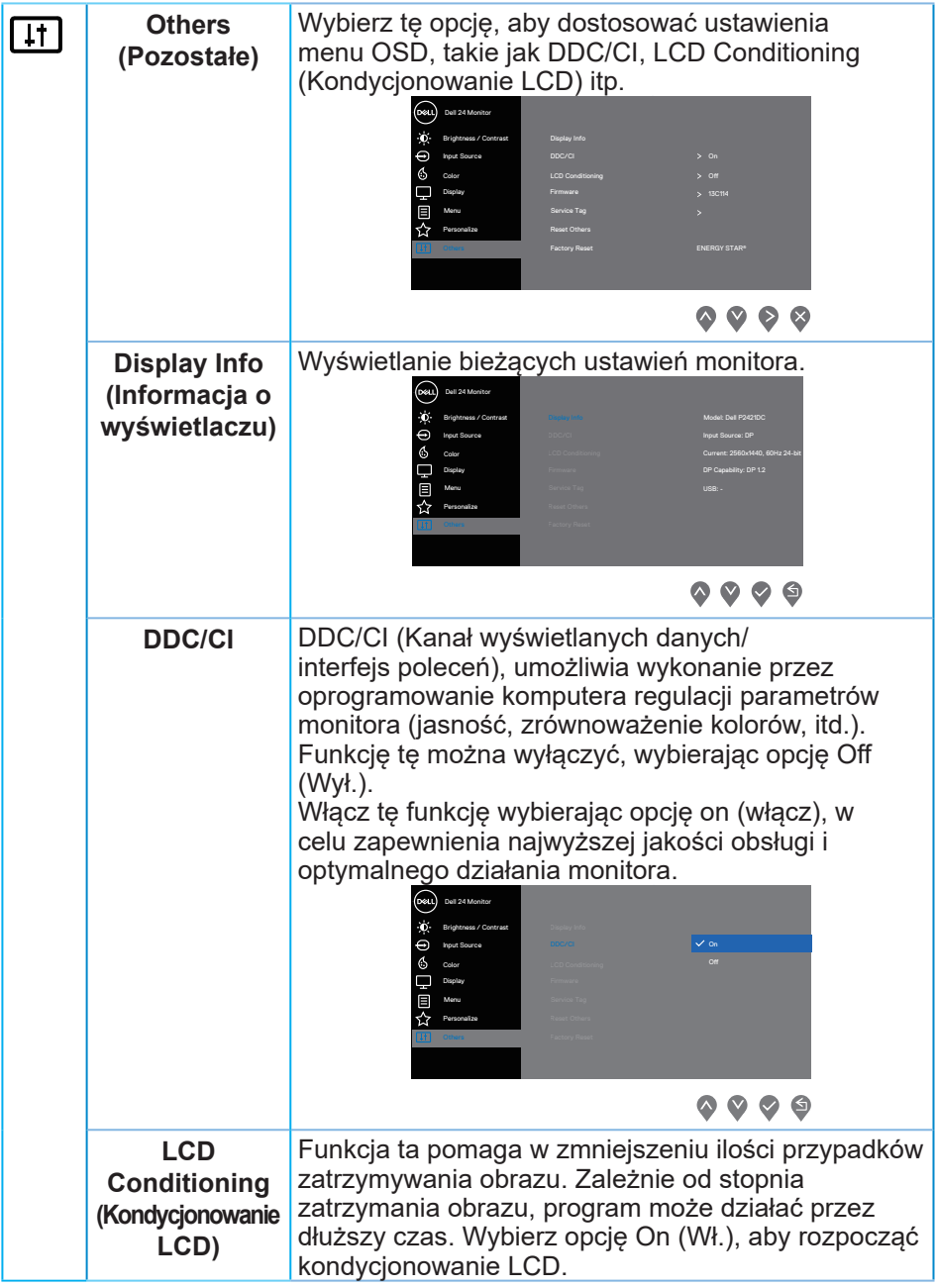

 $($ DELL

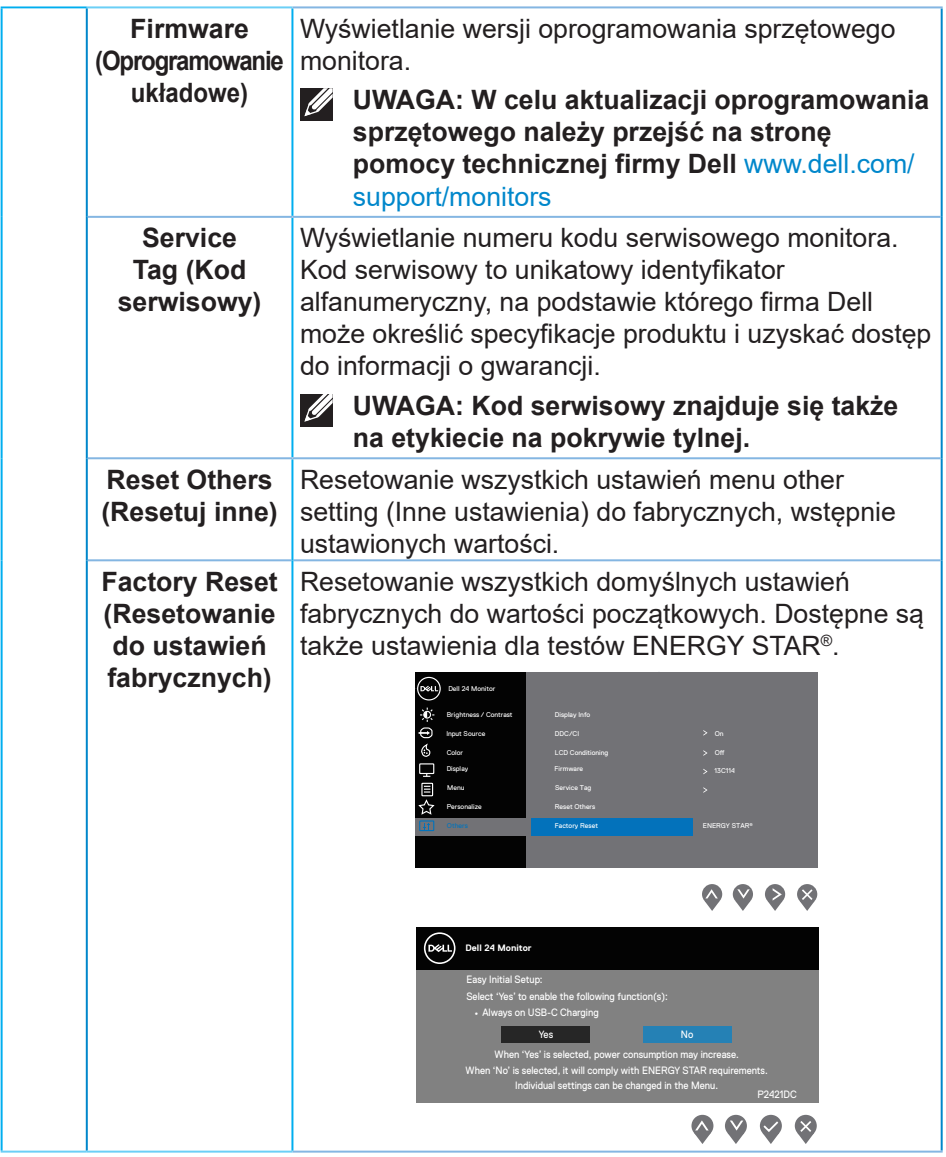

**UWAGA: Monitor ma wbudowaną funkcję automatycznej kalibracji jasności w celu skompensowania starzenia się diod LED.**

(dell

#### <span id="page-48-1"></span><span id="page-48-0"></span>**Blokada przycisków menu i zasilania**

Kontrola dostępu użytkownika do regulacji.

Ustawieniem domyślnym blokady przycisków menu i zasilania jest opcja Disable (Wyłącz).

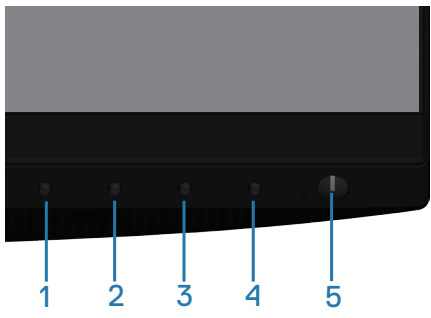

Aby przejść do menu blokady: Przytrzymaj przycisk Exit (Zakończ) (przycisk 4) przez 4 sekundy, aby wyświetlić menu blokady (gdy przyciski menu i zasilania są odblokowane). W prawym dolnym rogu ekranu pojawi się menu blokady.

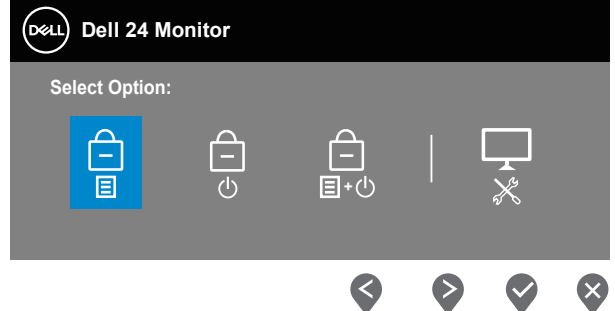

Aby przejść do menu odblokowania: Przytrzymaj przycisk Exit (Zakończ) (przycisk 4) przez 4 sekundy, aby wyświetlić menu blokady (gdy przyciski menu i zasilania są zablokowane). W prawym dolnym rogu ekranu pojawi się menu odblokowania.

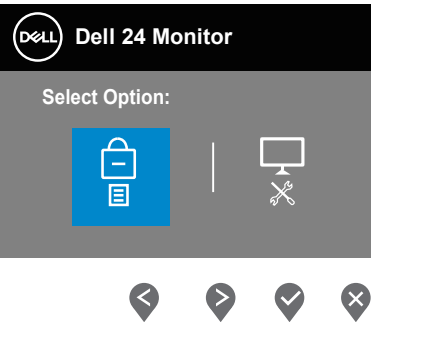

DØLI

Dostępne są trzy ustawienia blokady.

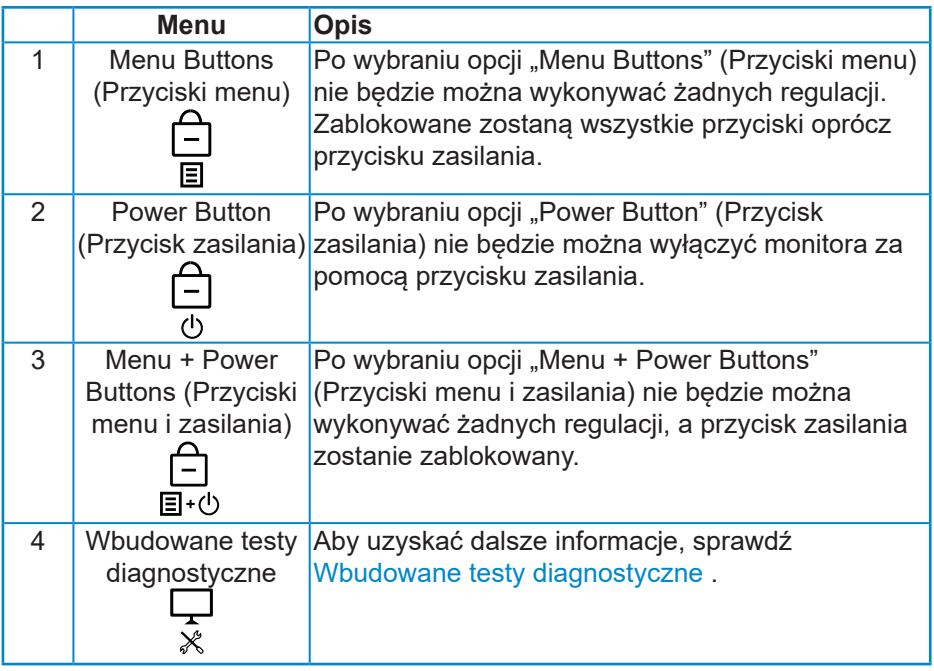

#### **UWAGA: Aby uzyskać dostęp do menu blokady lub odblokowania, należy nacisnąć przycisk Exit (Zakończ) (przycisk 4) i przytrzymać go przez 4 sekundy.**

W poniższych przypadkach blokady przycisków menu i zasilania na środku ekranu pojawi się ikona  $\hat{=}$ .

- **1.** Naciśnięcie przycisku strzałki w górę (przycisk 1), w dół (przycisk 2), Menu (przycisk 3) lub Exit (Zakończ) (przycisk 4), gdy ustawiona została opcja "Menu Buttons" (Przyciski menu).
- **2.** Naciśnięcie przycisku zasilania (przycisk 5), gdy ustawiona została opcja "Power Button" (Przycisk zasilania).
- **3.** Naciśnięcie dowolnego przycisku monitora, gdy ustawiona została opcja "Menu + Power Buttons" (Przyciski menu i zasilania).

Gdy ustawiona jest opcja Menu + Power Buttons (Przyciski menu i zasilania), przytrzymaj przycisk Exit (Zakończ) (przycisk 4) przez 4 sekundy, aby przejść do menu odblokowania.

Następnie wybierz i zastosuj ikonę odblokowania  $\Box$ , aby zwolnić blokadę przycisków menu i zasilania.<br>(p⊗⊥)

#### <span id="page-50-0"></span>**Komunikaty ostrzeżeń OSD**

Jeśli monitor nie obsługuje określonego trybu rozdzielczości, wyświetlony zostanie poniższy komunikat:

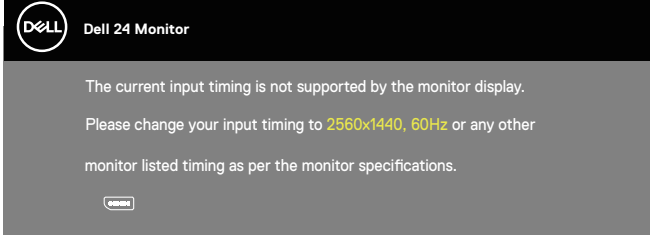

Oznacza to, że monitor nie może zsynchronizować się z sygnałem odbieranym z komputera. Sprawdź Monitor specifications w celu uzyskania informacji o zakresach częstotliwości poziomej i pionowej, obsługiwanych przez ten monitor. Zalecany tryb to 2560 x 1440.

Przed wyłączeniem funkcji **DDC/CI** , wyświetlany jest następujący komunikat:

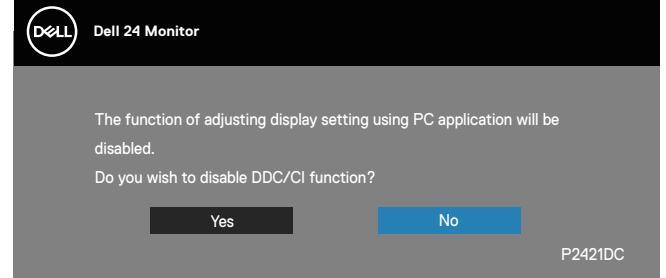

Po przejściu monitora do trybu **Power Save Mode (Tryb oszczędzania energii)**, pojawi się następujący komunikat:

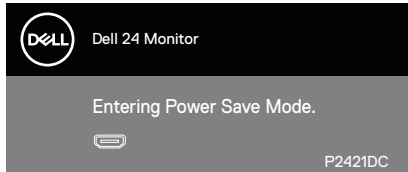

Po naciśnięciu dowolnego przycisku, oprócz przycisku zasilania, w zależności od wybranego wejścia, pojawi się następujący komunikat:

**DEA** 

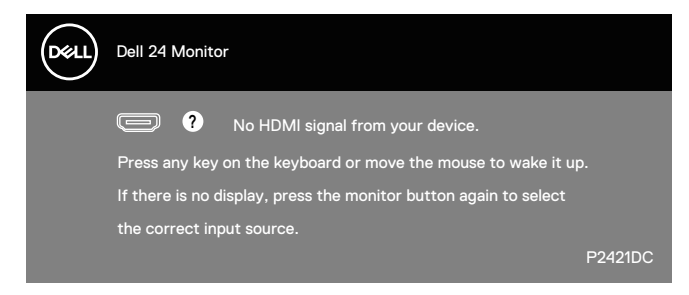

Jeśli kabel HDMI, DP lub USB typu C nie jest podłączony, pojawi się poniższe, pływające okno dialogowe. Po pozostawieniu w tym stanie, monitor przejdzie do trybu oszczędzania energii po 4 minutach.

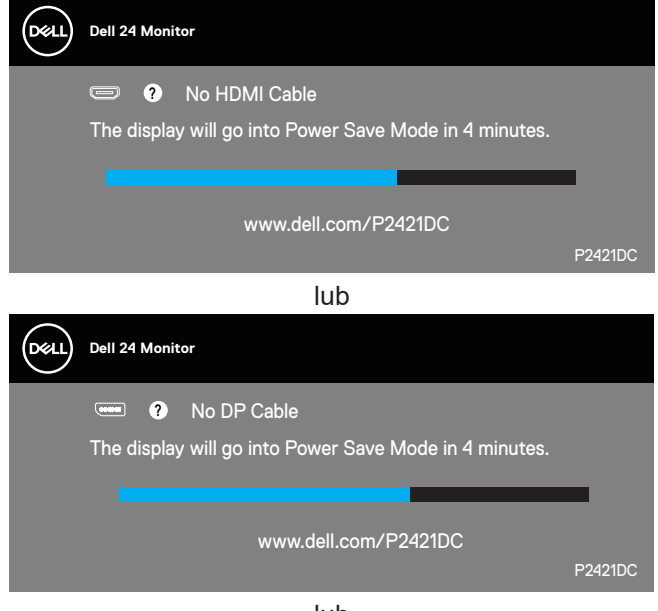

lub

**D**<sup></sup>

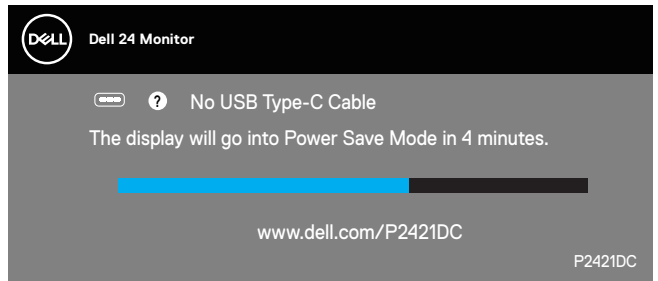

Komunikat jest wyświetlany, gdy jest podłączony do monitora kabel z obsługą alternatywnego trybu DP w następujących warunkach:

- Gdy Automatyczny wybór dla USB-C jest ustawiony na Prompt for Multiple Inputs (Podpowiedz dla wielu wejść).
- Gdy do monitora jest podłączony kabel DP.

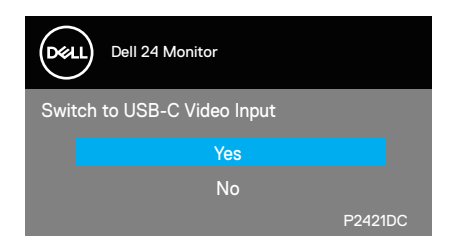

OSD działa wyłącznie w trybie normalnego działania. Po naciśnięciu dowolnego przycisku w trybie wyłączenia aktywności, wyświetlony zostanie następujący komunikat:

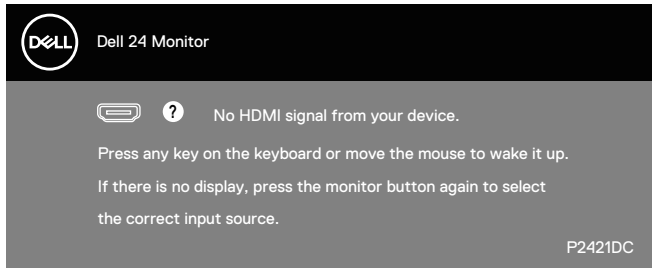

Uaktywnij komputer i monitor w celu uzyskania dostępu do menu ekranowego. Więcej informacji można znaleźć w części [Rozwiązywanie problemów](#page-59-1).

Gdy jest włączona funkcja **MST**, a **USB-C Prioritization (Priorytetyzacja USB-C)** jest ustawiona na **High Resolution (Wysoka rozdzielczość)**, po wybraniu **Factory Reset (Zerowanie do ustawień fabrycznych)**, pojawi się następujący komunikat:

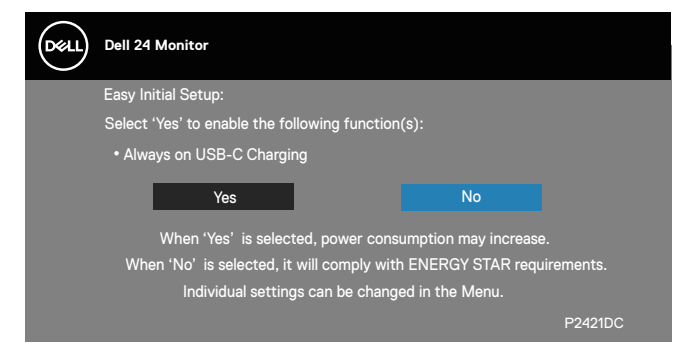

Po wybraniu **Yes (Tak)**, pojawi się następujący komunikat:

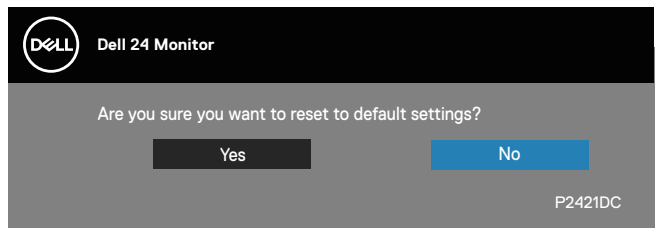

Jeśli Ładowanie USB-C = "Włączone przy wyłączeniu zasilania", gdy użytkownik ręcznie zmieni ustawienie Priorytetyzacja USB-C z bieżącej, zapisanej wartości, pojawi się następujący komunikat ostrzeżenia.

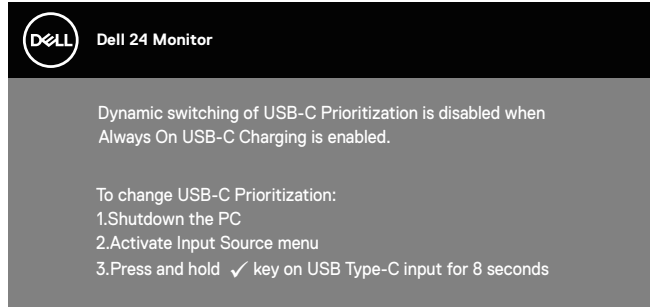

Sprawdź Rozwiązywanie problemów w celu uzyskania dalszych informacji.

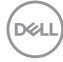

# <span id="page-54-0"></span>**Ustawianie monitora**

#### **Ustawianie maksymalnej rozdzielczości**

Aby ustawić maksymalną rozdzielczość dla monitora:

W systemach Windows 7, Windows 8, Windows 8.1 i Windows 10:

- **1.** W systemie Windows 8 lub Windows 8.1 wybierz kafelek Pulpit, aby przełączyć na klasyczny wygląd pulpitu.
- **2.** Kliknij prawym przyciskiem na pulpicie i kliknij **Screen Resolution (Rozdzielczość ekranu)**.
- **3.** Kliknij rozwijaną listę rozdzielczości ekranu i wybierz **2560 x 1440**.
- **4.** Kliknij **OK**.

Jeśli opcja **2560 x 1440** nie jest widoczna, może to oznaczać konieczność aktualizacji sterownika karty graficznej. W zależności od komputera, wykonaj jedną z następujących procedur:

W przypadku posiadania komputera desktop lub komputera przenośnego Dell:

• Przejdź na stronę [www.dell.com/support,](http://www.dell.com/support) wprowadź kod serwisowy komputera i pobierz najnowszy sterownik karty graficznej.

Jeśli używany jest komputer innej marki niż Dell (przenośny lub desktop):

- Przejdź na stronę pomocy technicznej dla komputera i pobierz najnowsze sterowniki grafiki.
- Przejdź do strony sieciowej producenta karty graficznej i pobierz najnowsze sterowniki karty graficznej.

#### **Jeśli używany jest komputer stacjonarny Dell lub komputer przenośny Dell z dostępem do Internetu**

- Przejdź do www.dell.com/support, wprowadź znacznik serwisowy i pobierz najnowszy sterownik dla posiadanej karty graficznej.
- **5.** Po instalacji sterowników karty graficznej należy ponownie ustawić rozdzielczość **2560 x 1440**.
- **UWAGA: Jeśli nie można ustawić rozdzielczości 2560 x 1440, należy skontaktować się z firmą Dell i zapytać o kartę graficzną, która obsługuje taką rozdzielczość.**

DØLI

#### <span id="page-55-0"></span>**Jeśli używany jest komputer typu desktop, komputer przenośny lub karta graficzna innej marki niż Dell**

W systemach Windows 7, Windows 8, Windows 8.1 i Windows 10:

- **1.** W systemie Windows 8 lub Windows 8.1 wybierz kafelek Pulpit, aby przełączyć na klasyczny wygląd pulpitu.
- **2.** Kliknij prawym przyciskiem myszy na pulpicie, a następnie kliknij polecenie **Personalization (Personalizacja)**.
- **3.** Kliknij **Change Display Settings (Zmień ustawienia wyświetlania)**.
- **4.** Kliknij **Advanced Settings (Ustawienia zaawansowane)**.
- **5.** Zidentyfikuj dostawcę karty graficznej z opisu w górnej części okna (np. NVIDIA, ATI, Intel itp.).
- **6.** Wyszukaj zaktualizowany sterownik w witrynie internetowej dostawcy karty graficznej (na przykład **[www.ATI.com](http://www.ATI.com)** LUB **[www.AMD.com](http://www.NVIDIA.com)**).
- **7.** Po instalacji sterowników karty graficznej należy ponownie ustawić rozdzielczość **2560 x 1440**.

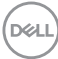

# <span id="page-56-0"></span>**Nachylanie, przekręcanie i wysuwanie w pionie**

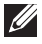

**UWAGA: Podane wartości dotyczą podstawy dostarczonej z monitorem. W celu zamocowania jakiejkolwiek innej podstawy należy zapoznać się z dołączoną do niej dokumentacją.**

#### **Nachylanie, Przekręcanie**

Przy zamontowanej podstawie, monitor można nachylać i przekręcać, dla uzyskania najbardziej wygodnego kąta widzenia.

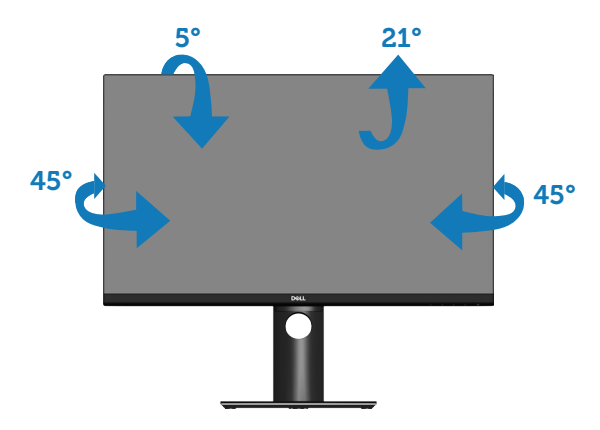

**UWAGA: Po dostarczeniu monitora z fabryki, podstawa jest odłączona.**

#### <span id="page-56-1"></span>**Wysuwanie w pionie**

**UWAGA: Podstawę można wysunąć w pionie do wysokości 130 mm.** 

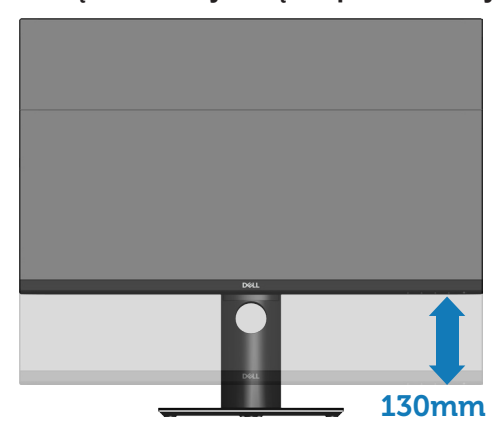

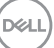

#### <span id="page-57-0"></span>**Obracanie monitora**

Przed obróceniem monitora należy go całkowicie wysunąć w pionie ([Wysuwanie w pionie](#page-56-1)) i do końca przechylić w górę, aby uniknąć uderzenia dolną krawędzią.

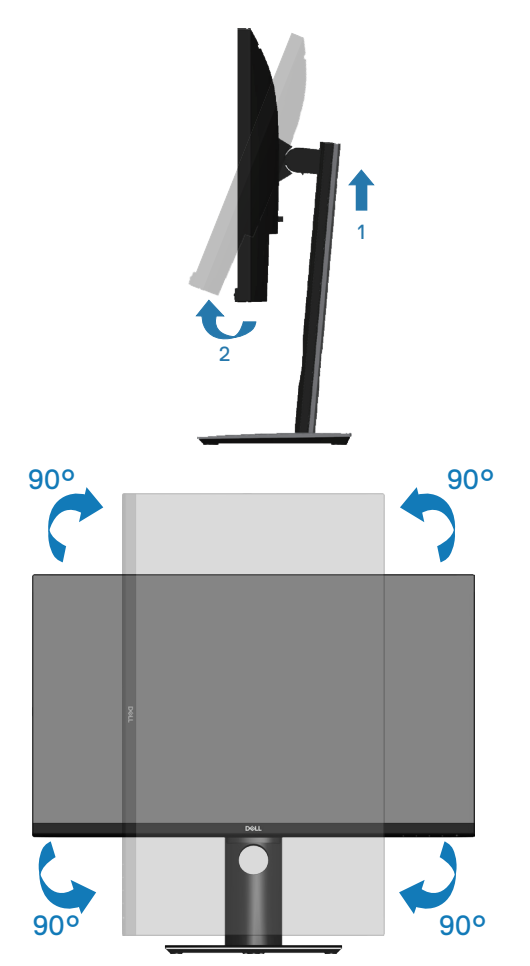

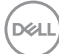

**UWAGA: Do użycia funkcji obrotu ekranu (widok poziomy lub pionowy) z komputerem Dell wymagany jest zaktualizowany sterownik graficzny, który nie jest dołączony do monitora. Aby pobrać sterownik karty graficznej, należy przejść na stronę www.dell. com/support sprawdzając w części Download (Pobieranie) dla Video Drivers (Sterowniki kart graficznych), czy są dostępne najnowsze aktualizacje sterownika.**

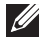

**UWAGA: W trybie widoku pionowego może dojść do obniżenia wydajności w wymagających graficznie aplikacjach (gry 3D itp.).**

#### **Regulacja ustawień obróconego wyświetlania w systemie**

Po obróceniu monitora należy wykonać poniższą procedurę w celu regulacji ustawień obróconego wyświetlania w systemie.

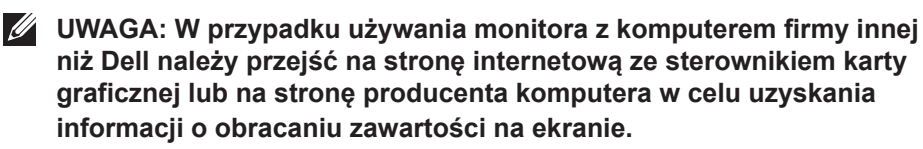

Dostosowanie ustawień obróconego wyświetlania:

- **1.** Kliknij prawym przyciskiem myszy na pulpicie, a następnie kliknij polecenie **Properties (Właściwości)**.
- **2.** Wybierz zakładkę **Settings (Ustawienia)** i kliknij **Advanced (Zaawansowane)**.
- **3.** Jeżeli posiadana jest karta graficzna ATI, wybierz zakładkę **Rotation (Obrót)** i ustaw preferowany obrót.
- **4.** Jeśli posiadana jest karta graficzna nVidia, kliknij kartę **nVidia**, w lewej kolumnie wybierz pozycję **NVRotate**, a następnie wybierz preferowany obrót.
- **5.** Jeśli posiadana jest karta graficzna Intel®, wybierz kartę karty graficznej **Intel** , kliknij **Graphic Properties (Właściwości grafiki)**, wybierz zakładkę **Rotation (Obrót)**, a następnie ustaw preferowany obrót.
- **UWAGA: Jeżeli nie widać opcji obrotu lub działa ona nieprawidłowo, przejdź na stronę www.dell.com/support i pobierz najnowszy sterownika dla swojej karty graficznej.**

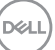

# <span id="page-59-1"></span><span id="page-59-0"></span>**Rozwiązywanie problemów**

**OSTRZEŻENIE: Przed rozpoczęciem jakichkolwiek procedur z tej części wykonaj [Instrukcje bezpieczeństwa.](#page-69-1)**

# **Autotest**

Monitor ma funkcję autotestu, umożliwiającą sprawdzenie poprawności jego działania. Jeśli monitor i komputer są prawidłowo podłączone, ale ekran monitora pozostaje ciemny należy uruchomić autotest monitora, wykonując następujące czynności:

- **1.** Wyłącz komputer i monitor.
- **2.** Odłącz wszystkie kable wideo od monitora. Dzięki temu komputer nie będzie brał udziału w procedurze.
- **3.** Włącz monitor.

Jeśli monitor działa prawidłowo, wykryty zostanie brak sygnału i wyświetlony jeden z poniższych komunikatów. W trybie autotestu, dioda LED zasilania świeci białym światłem.

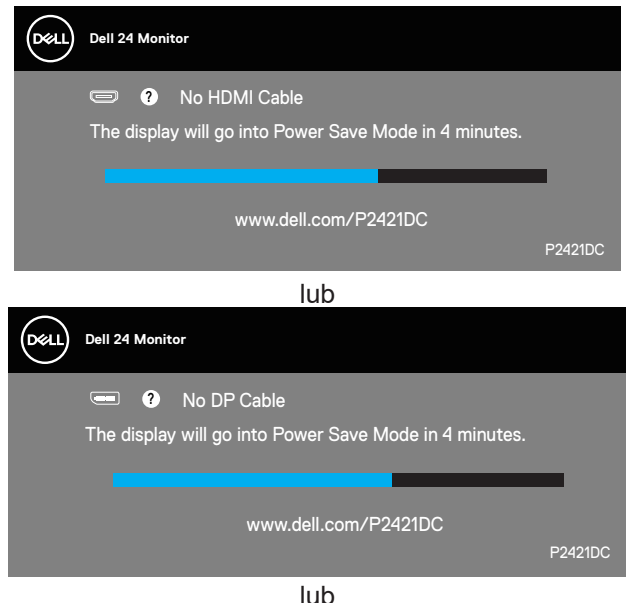

**D**<sup></sup>

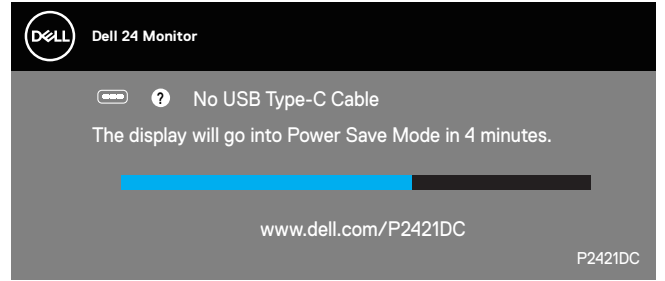

**UWAGA: To okno pojawia się także przy normalnym działaniu systemu, jeśli kabel wideo jest odłączony lub uszkodzony.**

**4.** Wyłącz monitor i podłącz ponownie kabel wideo; następnie włącz komputer i monitor.

Jeśli po ponownym podłączeniu kabli ekran monitora pozostanie ciemny, należy sprawdzić kartę graficzną i komputer.

# <span id="page-61-1"></span><span id="page-61-0"></span>**Wbudowane testy diagnostyczne**

Monitor ma wbudowane narzędzie diagnostyczne, które umożliwia określenie, czy nieprawidłowości działania ekranu są powiązane z monitorem czy z komputerem i kartą graficzną.

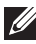

**UWAGA: Wbudowane testy diagnostyczne można uruchomić wyłącznie po odłączeniu kabla wideo, gdy monitor znajduje się w trybie autotestu.**

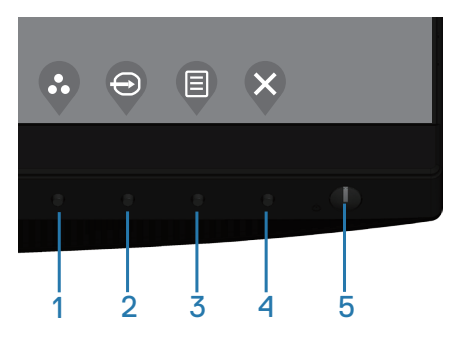

Aby uruchomić wbudowane testy diagnostyczne:

- **1.** Upewnij się, że ekran jest czysty (na powierzchni ekranu nie ma kurzu).
- **2.** Odłącz kabel(e) wideo z tyłu komputera lub monitora. Monitor przejdzie do trybu autotestu.
- **3.** Naciśnij przycisk Zakończ (przycisk 4) i przytrzymaj go przez 4 sekundy, aby przejść do menu blokady/odblokowania OSD.

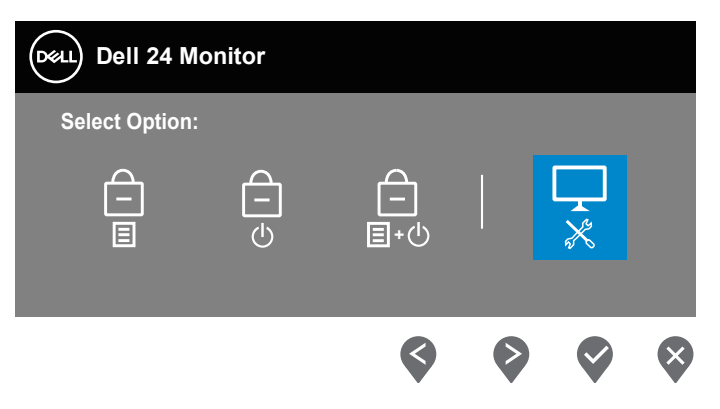

**D**&LI

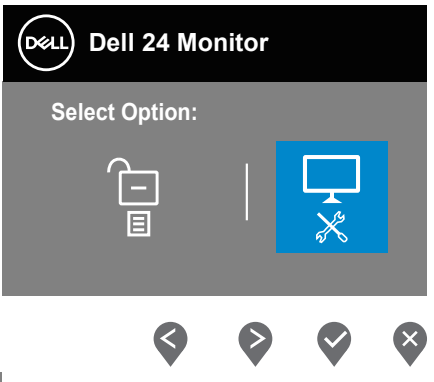

- **4.** Wybierz ikonę  $\overline{R}$ , aby uruchomić wbudowane testy diagnostyczne.
- **5.** Uważnie sprawdź ekran pod kątem nieprawidłowości.
- **6.** Ponownie naciśnij przycisk strzałki w górę (przycisk 1) na pokrywie tylnej. Kolor ekranu zmieni się na szary.
- **7.** Sprawdź wyświetlacz pod kątem wszelkich nieprawidłowości.
- **8.** Powtórz czynności 6 i 7, aby sprawdzić wyświetlanie kolorów czerwonego, zielonego, niebieskiego, czarnego, białego i wzoru tekstowego.

Test jest zakończony po pojawieniu się ekranu z wzorem tekstowym. Aby wyjść, naciśnij ponownie przycisk W górę (przycisk 1).

Jeśli wbudowane narzędzie diagnostyczne nie wykryje żadnych nieprawidłowości ekranu, oznacza to, że monitor działa prawidłowo. Sprawdź kartę graficzną i komputer.

DØL

# <span id="page-63-1"></span><span id="page-63-0"></span>**Ustawienie Priorytetyzacja USB-C po zmianie ustawienia Ładowanie USB-C na Włączone przy wyłączeniu zasilania**

Jeśli [USB-C Charging \(Ładowanie USB-C\)](#page-45-0) jest ustawione na **On During Power Off (Włączone przy wyłączeniu zasilania)** , the monitor , umożliwia określenie ustawień **USB-C Prioritization (Priorytetyzacja USB-C)**  wyłącznie po wyłączeniu zasilania komputera PC.

- **1.** Upewnij się, że jest wyłączone zasilanie posiadanego komputera PC.
- **2.** Naciśnij dowolny przycisk sterowania, aby wyświetlić menu skrótów **Input Source (Źródło wejścia)**.
- **3.** Użyj przycisk  $\bullet$  lub  $\bullet$ , aby podświetlić USB Type-C (USB typ C).

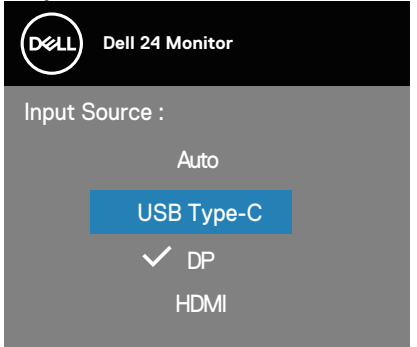

- 4. Naciśnij i przytrzymaj przycisk na około 8 sekund.
- **5.** Pojawi się komunikat **USB-C Prioritization (Priorytetyzacja USB-C)**.

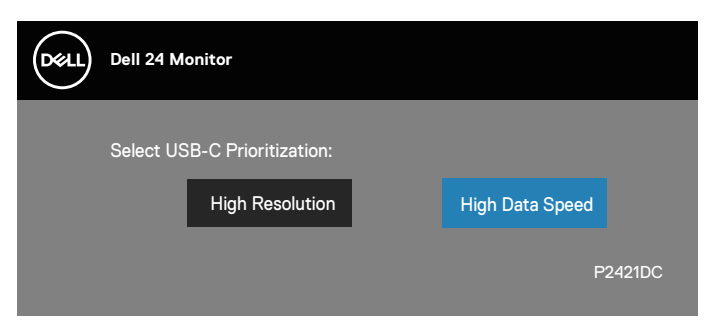

- **6.** Użyj przycisk  $\blacklozenge$  lub  $\blacktriangleright$ , aby określić priorytet preferowanego transferu.
- **7.** To ustawienie zacznie działać po włączeniu komputera PC.

**DGL** 

# <span id="page-64-0"></span>**Typowe problemy**

Następująca tabela zawiera ogólne informacje o mogących wystąpić typowych problemach związanych z monitorem i możliwe rozwiązania.

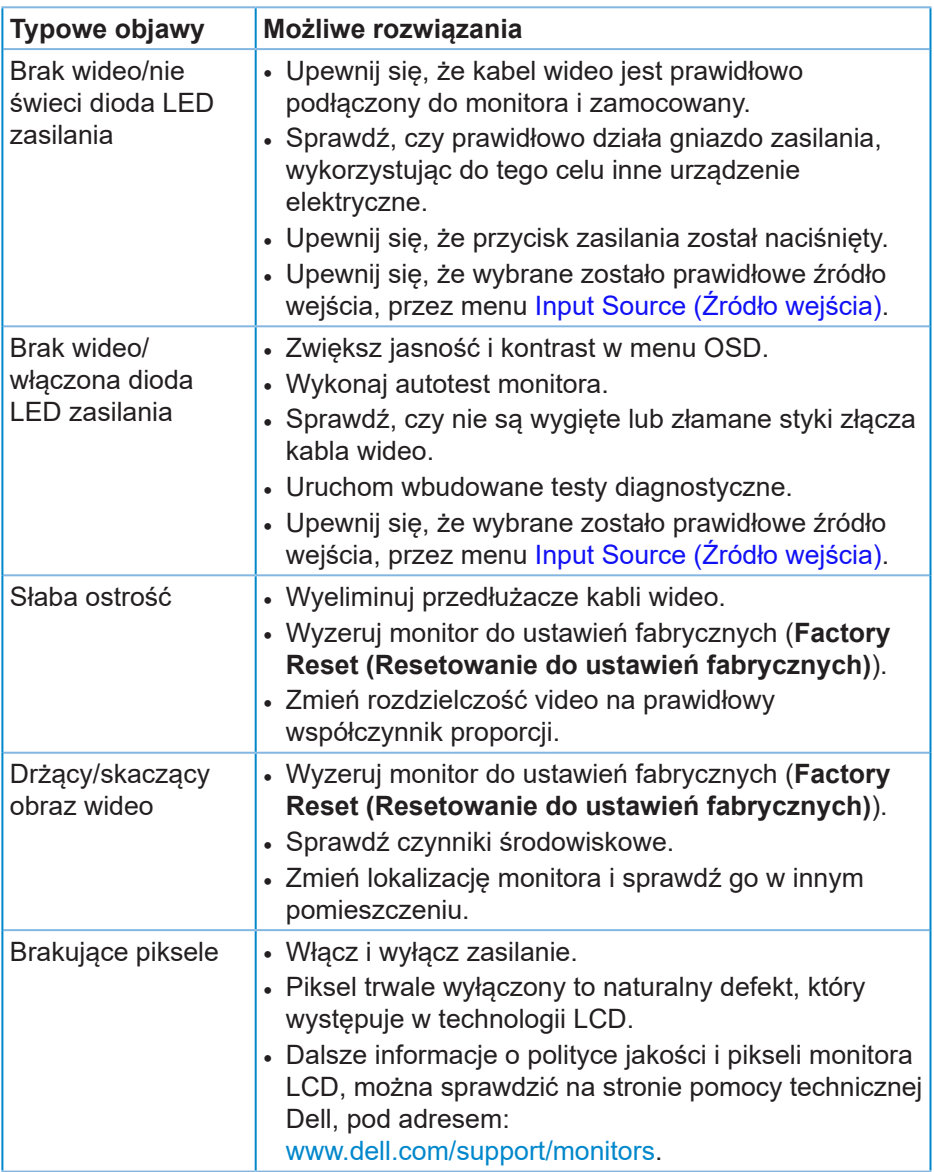

DELI

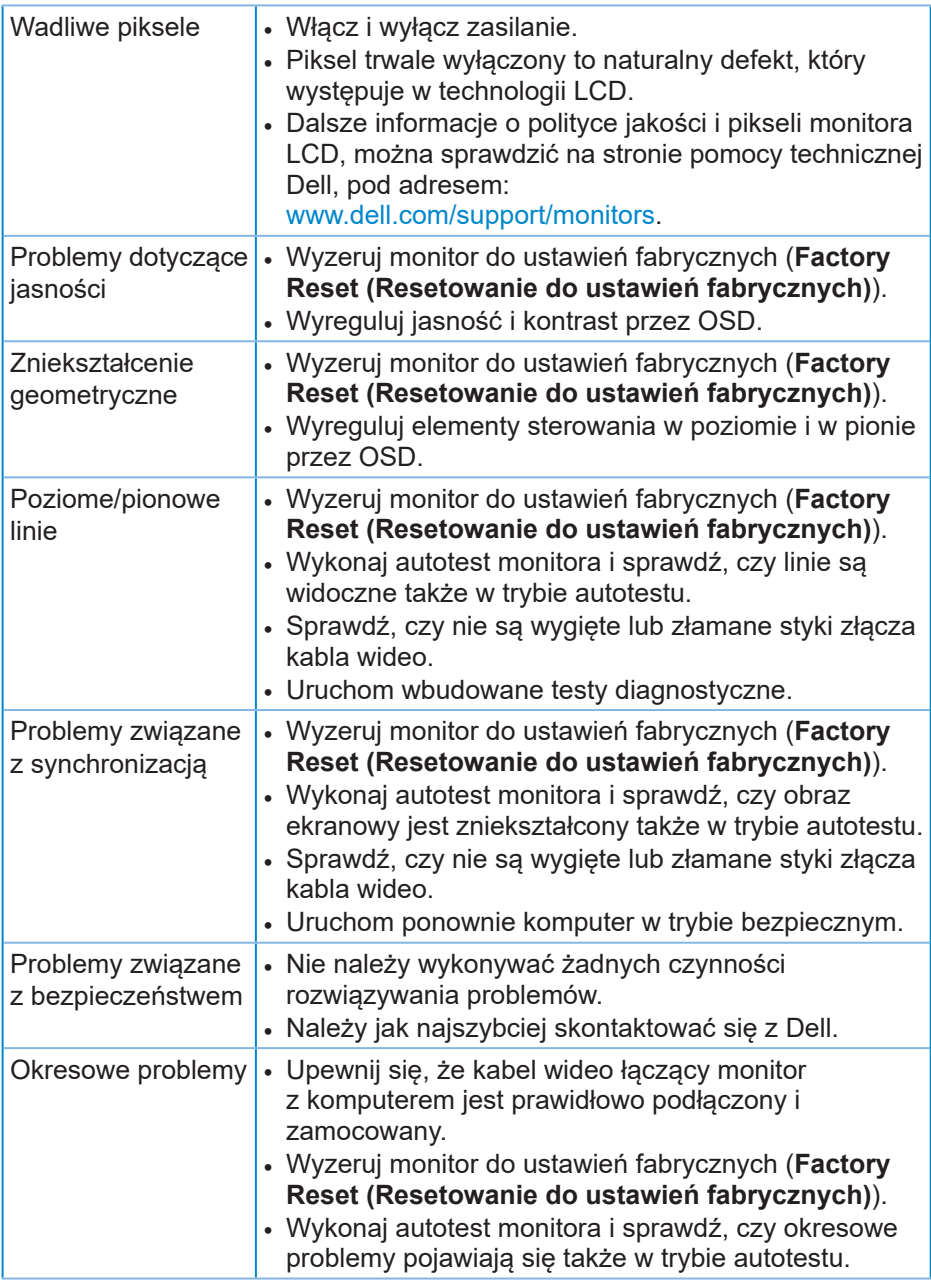

 $(\nabla)$ 

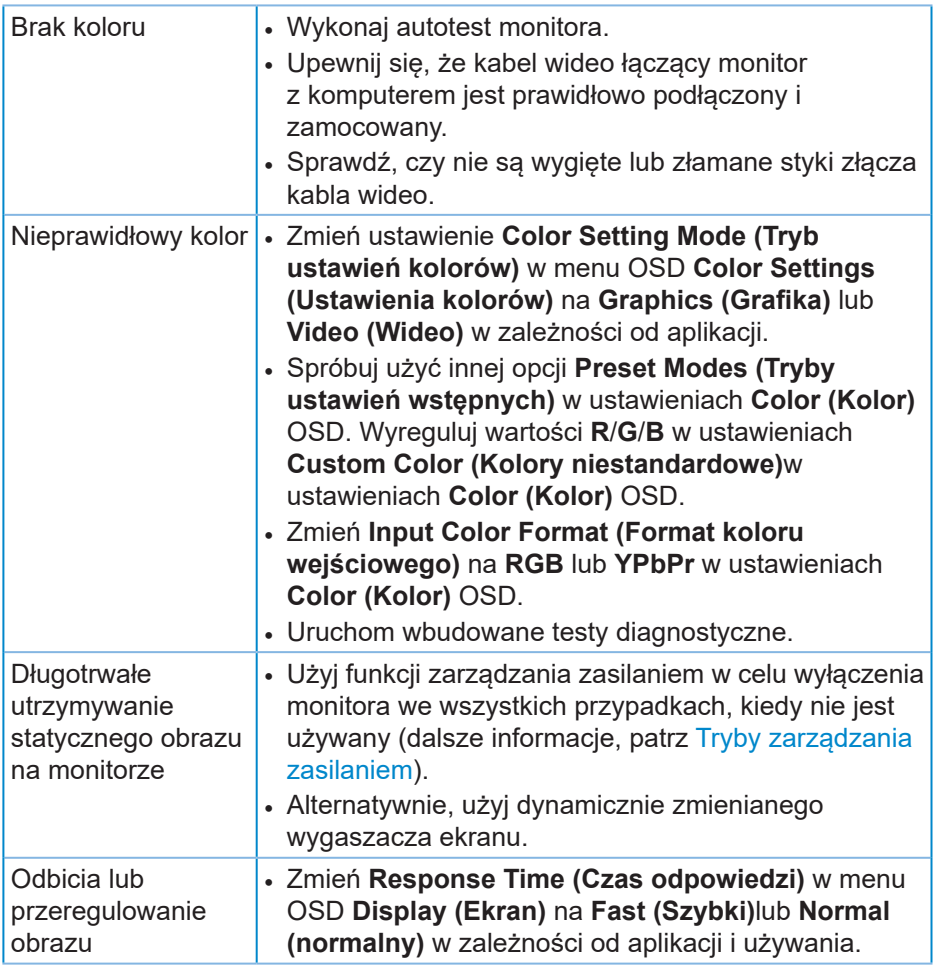

 $($ DELL

# <span id="page-67-0"></span>**Problemy charakterystyczne dla produktu**

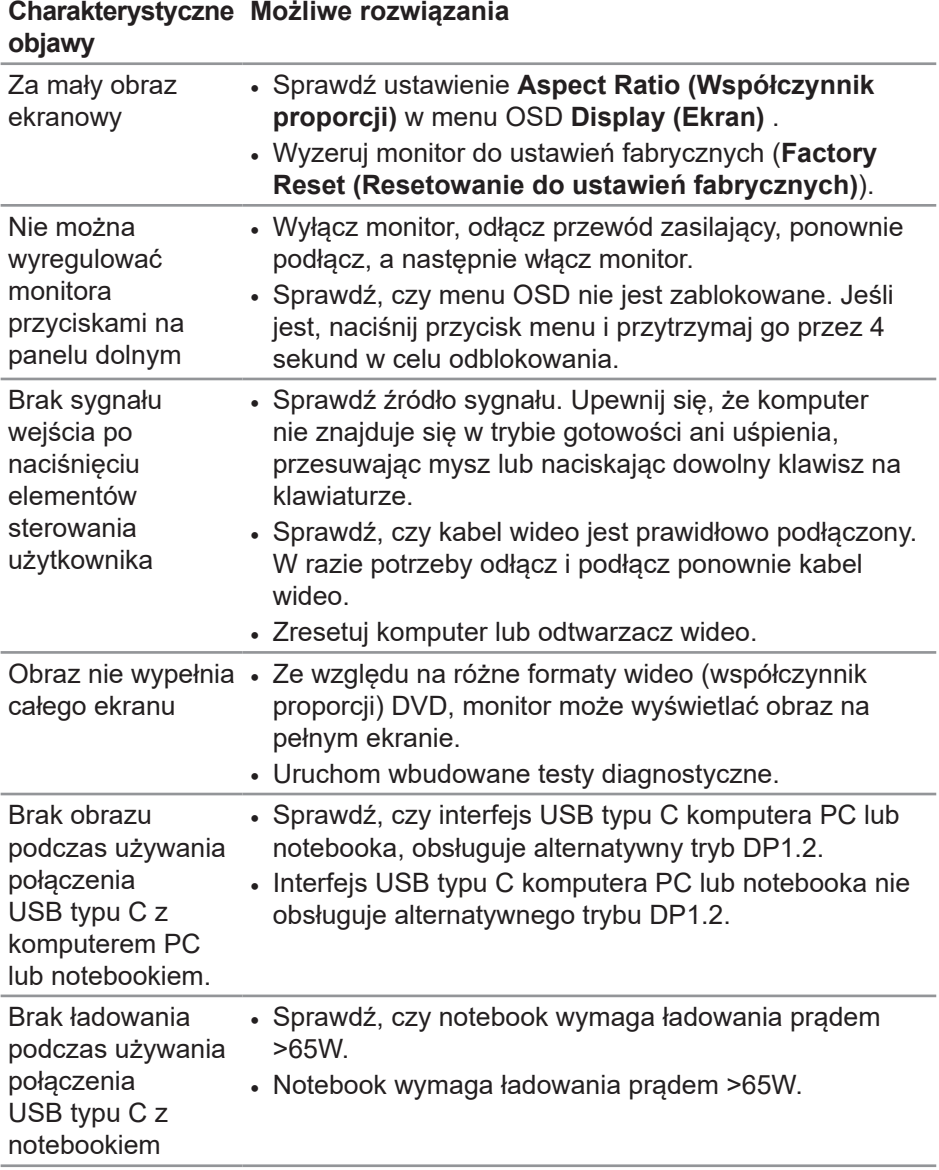

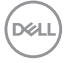

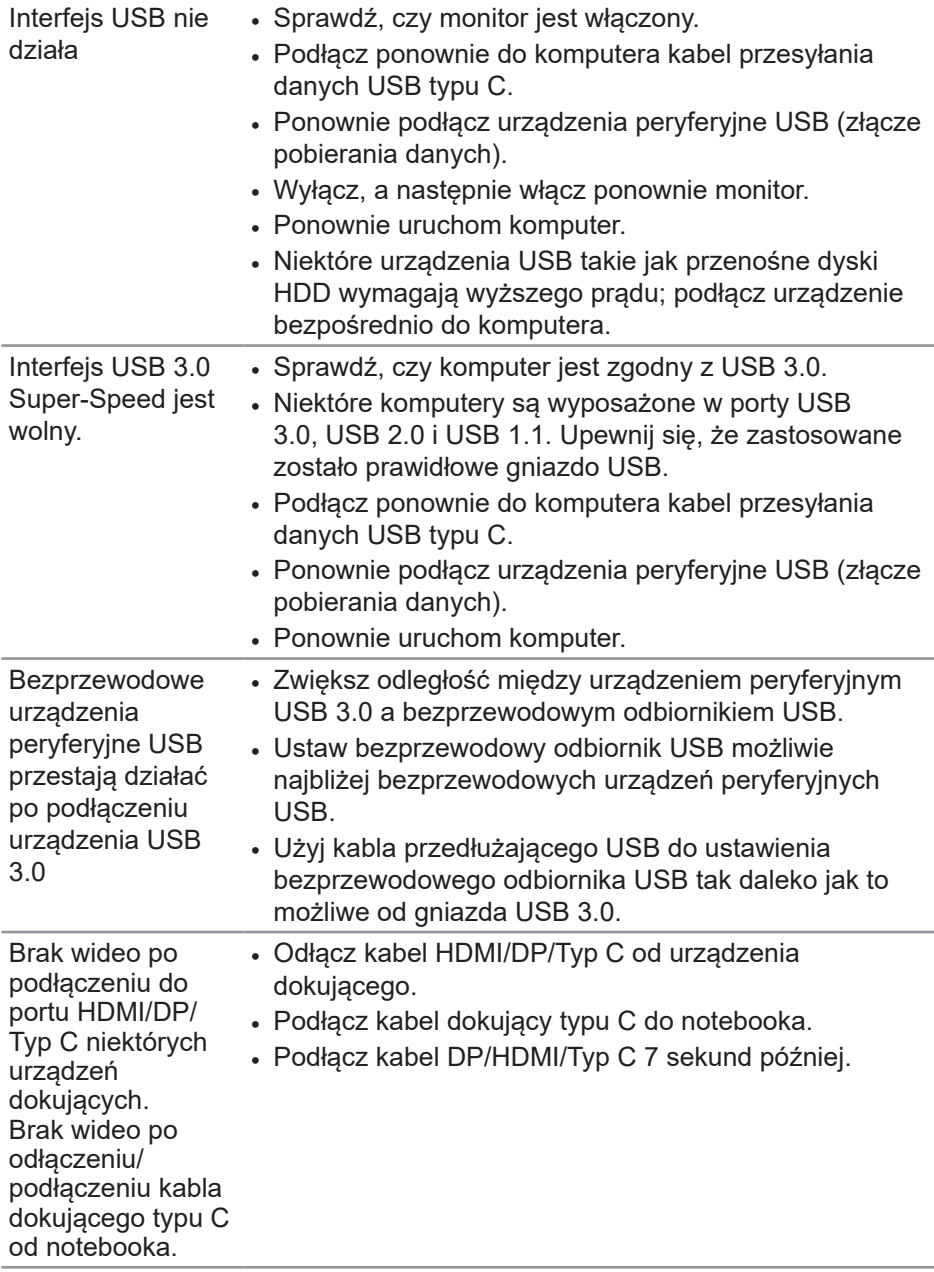

 $(\sim$ LL

# <span id="page-69-0"></span>**Dodatek**

# <span id="page-69-1"></span>**Instrukcje bezpieczeństwa**

**OSTRZEŻENIE: Używanie elementów sterowania, regulacji lub procedur, innych niż określone w tej dokumentacji, może spowodować narażenie na porażenie prądem elektrycznym, zagrożenia związane z prądem elektrycznym i/lub zagrożenia mechaniczne.**

Informacje dotyczące instrukcji bezpieczeństwa można znaleźć w dokumencie **Informacje dotyczące bezpieczeństwa, środowiska i przepisów (SERI)**.

# **Uwagi FCC (tylko USA) i inne informacje dotyczące przepisów**

Uwagi FCC i inne informacje dotyczące przepisów, można sprawdzić na stronie internetowej zgodności z przepisami, pod adresem **[www.dell.com/](http://www.dell.com/regulatory_compliance) [regulatory\\_compliance](http://www.dell.com/regulatory_compliance)**.

W celu zapewnienia najwyższej wydajności i długiego czasu użytkowania monitora należy stosować się do poniższych instrukcji bezpieczeństwa:

- **1.** Ścienne gniazdo zasilania powinno być zainstalowane w pobliżu urządzenia i powinno być łatwo dostępne.
- **2.** Urządzenie można zainstalować na ścianie lub suficie w orientacji poziomej.
- **3.** Monitor jest wyposażony w trójbolcową uziemioną wtyczkę, wtyczkę z trzecim bolcem (uziemienie).
- **4.** Nie wolno korzystać z urządzenia w pobliżu wody.
- **5.** Należy uważnie przeczytać niniejsze instrukcje. Dokument ten należy zachować na przyszłość. Należy stosować się do wszystkich ostrzeżeń i instrukcji umieszczonych na produkcie.
- **6.** Nadmierne ciśnienie akustyczne ze słuchawek dousznych lub nagłownych może być przyczyną utraty słuchu. Maksymalne ustawienie equalizera zwiększa napięcie wyjściowe słuchawek dousznych i nagłownych, a tym samym poziom ciśnienia akustycznego.

**D**&LI

# <span id="page-70-1"></span><span id="page-70-0"></span>**Kontaktowanie się z firmą Dell**

**W przypadku klientów w Stanach Zjednoczonych, należy dzwonić pod numer 800-WWW-DELL (800-999-3355).**

#### **UWAGA: Przy braku aktywnego połączenia z Internetem, informacje kontaktowe można znaleźć na fakturze zakupu, opakowaniu, rachunku lub w katalogu produktów Dell.**

Firma Dell udostępnia kilka opcji pomocy technicznej i usług online i telefonicznie. Dostępność zależy od kraju i produktu, a niektóre usługi mogą nie być dostępne w danym regionie.

W celu uzyskania dostępu do zawartości wsparcia online:

**1.** Odwiedź stronę [www.dell.com/support/monitors](http://www.dell.com/support/monitors).

W celu kontaktu z Dell w zakresie sprzedaży, pomocy technicznej lub obsługi klienta:

- **1.** Odwiedź www.dell.com/support.
- **2.** Sprawdź kraj lub region w menu rozwijanym **Choose A Country/Region (Wybierz kraj/region)** w dolnej części strony.
- **3.** Kliknij **Contact Us (Kontakt z nami)** w lewej części strony.
- **4.** Wybierz odpowiednią usługę i łącze pomocy, w zależności od potrzeb.
- **5.** Wybierz wygodną metodę kontaktu z Dell.

DØL